# **Dell UltraSharp U2417HA دليل المستخدم**

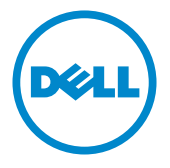

**الطراز: HA2417U الطراز التنظيمي: Ht2417U**

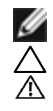

**مالحظة:** تشير المالحظة إلى معلومات هامة تساعدك في االستخدام األفضل للكمبيوتر. **تنبيه: يشير التنبيه إلى إمكانية حدوث تلف باألجزاء المادية أو فقدان البيانات في حالة عدم اتباع التعليمات. تحذير: يشير التحذير إلى إمكانية تلف الممتلكات، أو اإلصابة الشخصية، أو الوفاة.**

**© حقوق الطبع والنشر لعام 2016 لشركة Inc Dell. جميع الحقوق محفوظة.** هذا المنتج محمي بحقوق الطبع والنشر وقوانين الملكية الفكرية داخل الواليات المتحدة وخارجها. Dell ™وشعار Dell عالمتان تجاريتان لشركة Inc Dell. في الواليات المتحدة و/أو واليات قضائية أخرى. ويجوز أن تكون كل العالمات والأسماء الأخرى الواردة في هذه الوثيقة علامات تجارية لشركاتها.»

# **المحتويات**

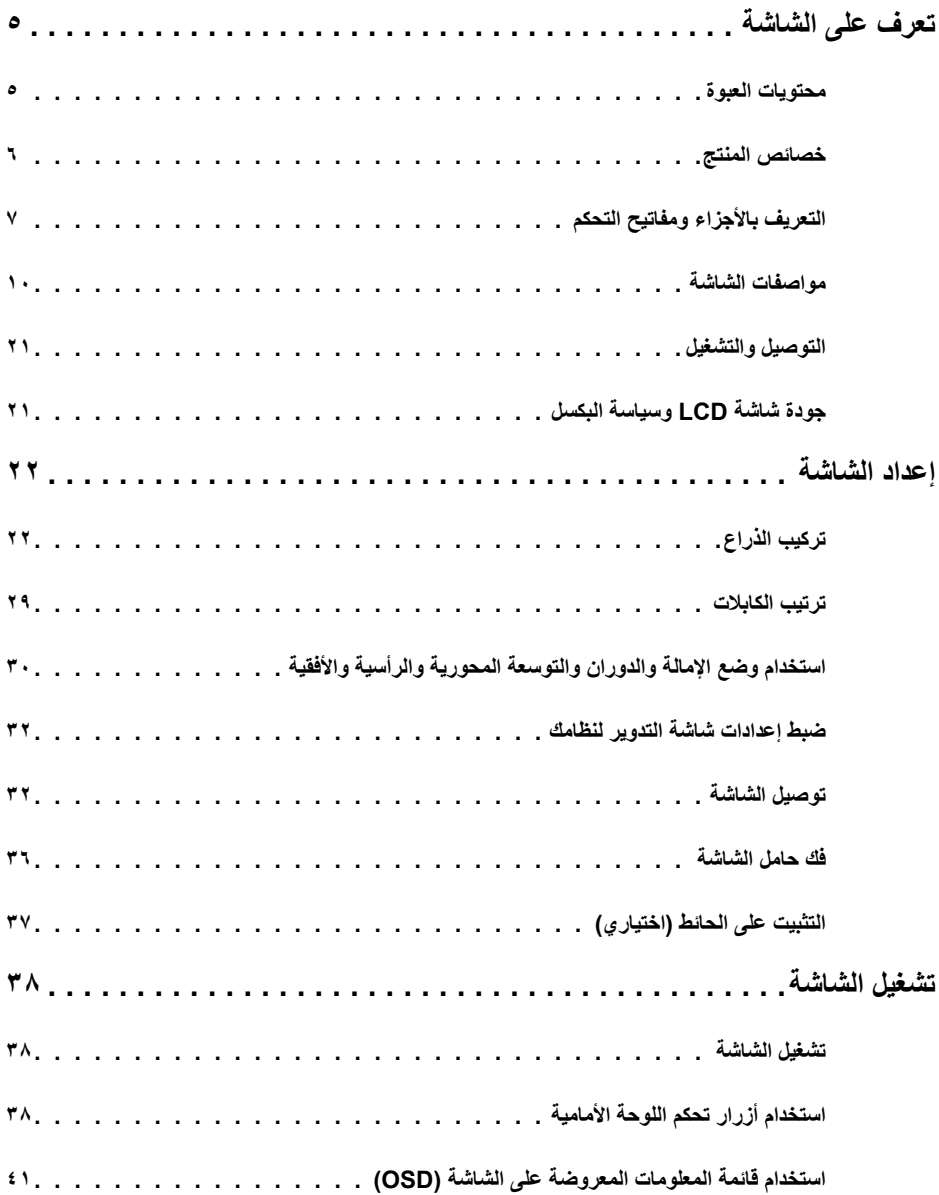

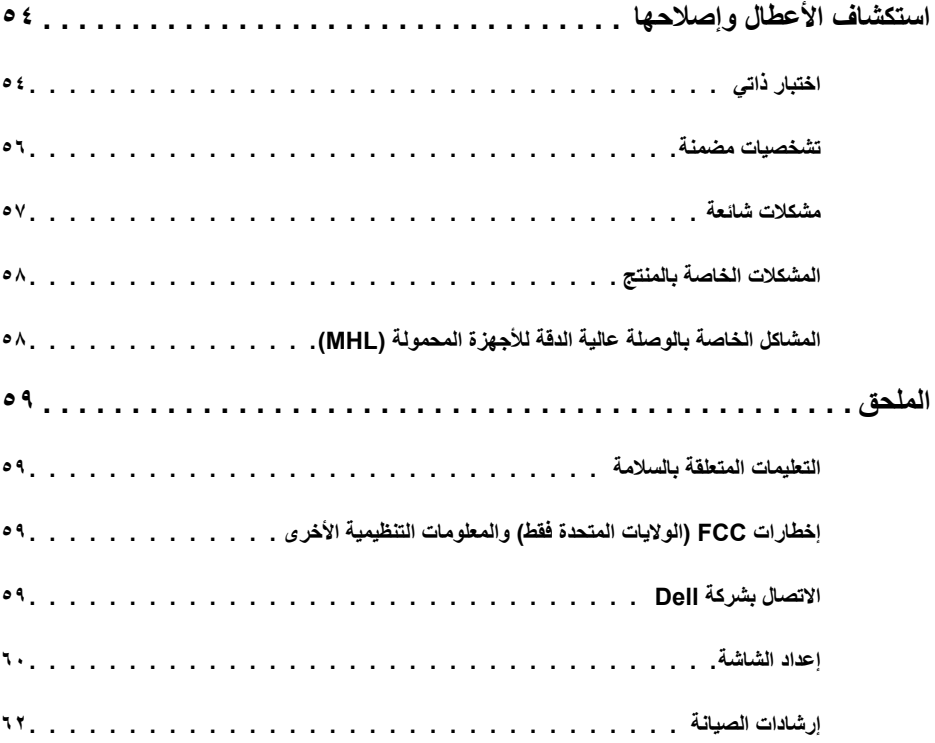

## **محتويات العبوة**

<span id="page-4-0"></span>يتم شحن الشاشة مع المحتويات المبينة أدناه. تأكد من استالم جميع المحتويات و[االتصال بشركة](#page-58-0) [Dell](#page-58-0) في حالة اكتشاف عدم وجود أي جزء.

 **مالحظة:** بعض العناصر قد تكون اختيارية وقد ال يتم شحنها مع الشاشة. قد تكون بعض المزايا أو الوسائط غير متاحة في بلدان معينة.

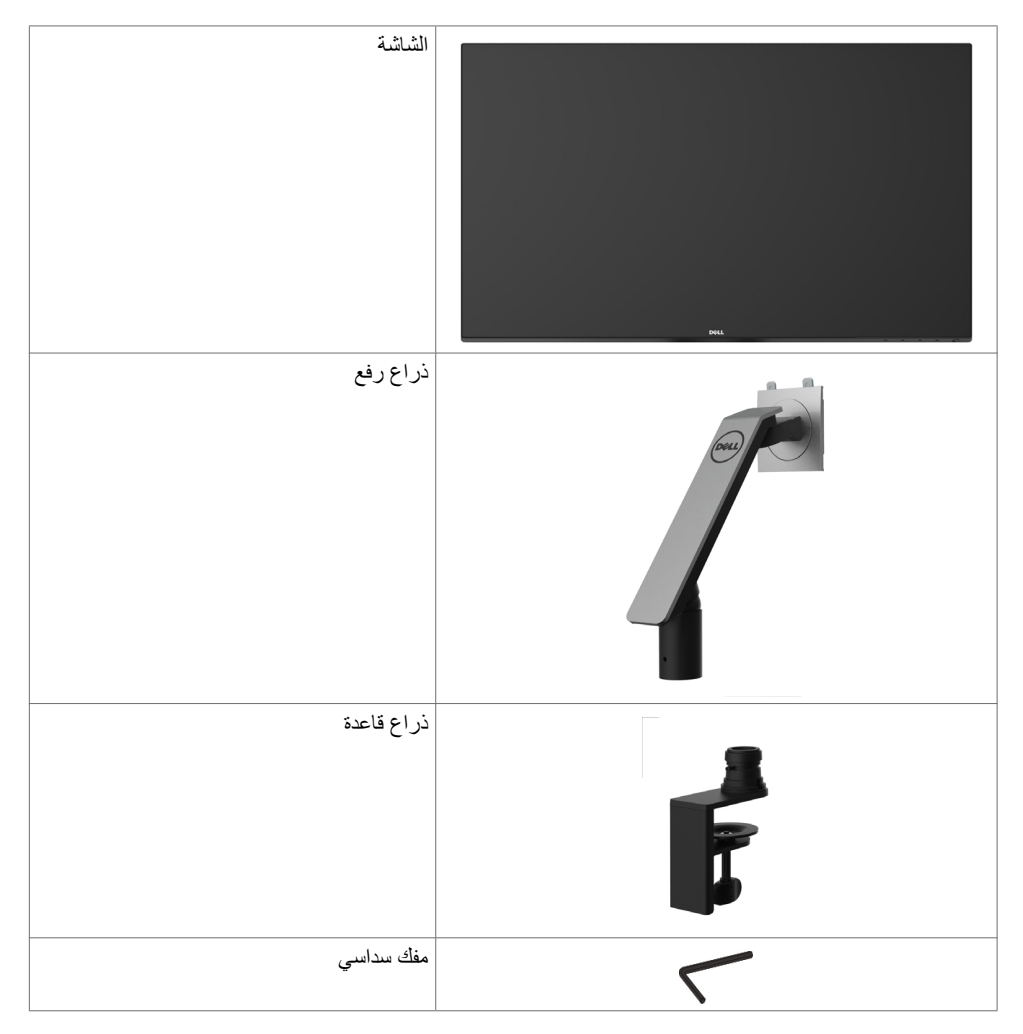

<span id="page-5-0"></span>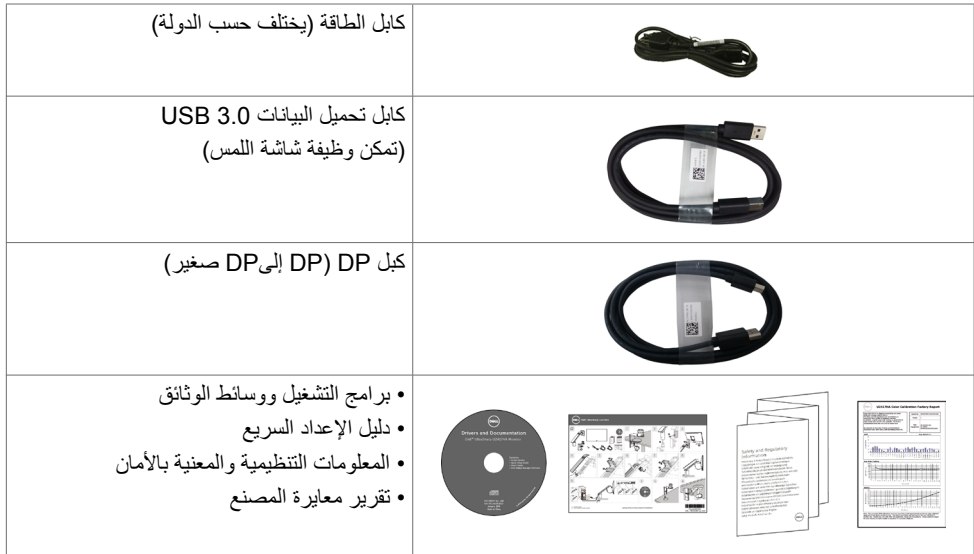

## **خصائص المنتج**

وتتميز الشاشة **HA2417U UltraSharp Dell** بمصفوفة نشطة، وترانزستور رقيق الطبقات )TFT )وشاشة عرض بلورية )LCD )وإضاءة خلفية ومؤشر بيان حالة. ومن بين الخصائص التي تتميز بها الشاشة:

- «شاشة عرض مرئية مقاس ٦٠,٤٧ سم (٢٣,٨ بوصة) (بالقياس القُطري). دقة ١٩٢٠ × ١٠٨٠ مع دعم الشاشة الكاملة لدر حات الدقة الأقل.
	- زوايا مشاهدة واسعة مع ٪99 من ألوان sRGB.
	- إمكانية تعديل مستويات اإلمالة والدوران والمحور والتوسعة الرأسية واألفقية.
	- حلول تثبيت مرنة عبر حامل قابل للفك والتركيب وفتحات تثبيت مقاس 100 مم متوافقة مع متطلبات جمعية معايير إلكترونيات الفيديو )VESA).
- حافة فائقة النحافة تحد من الفجوة بين الحواف عند االستخدام متعدد الشاشات؛ مما يتيح إمكانية خلق تجربة مشاهدة أنيقة.
	- إمكانات توصيل رقمي شاملة باستخدام تقنية3,0USB ,MHL/HDMI ,mDP ,DP للمساعدة في توافق الشاشة مع التحديثات المستقبلية.
		- إمكانية التوصيل والتشغيل إذا كان نظامك يدعمها.
		- عمليات ضبط قائمة الخيارات المعروضة على الشاشة )OSD )لإلعداد بسهولة وتحسين أداء الشاشة.
- تحتوي وسائط البرامج والوثائق على ملف معلومات )INF )وملف مطابقة ألوان الصورة )ICM )وتطبيق Dell Manager Display ووثائق المنتج. تضمين برنامج Manager Display Dell( في القرص المدمج المرفق مع الشاشة(.
	- فتحة قفل أمان.
	- إمكانية إدارة األصول.
	- التوافق مع معايير Star Energy.
		- التوافق مع Gold EPEAT.
			- التوافق مع RoHS.
	- شاشة بدون BFR/PVC (ما عدا الكابلات).
	- ٍ زجاج اللوحة فقط خال من الزرنيخ والزئبق.

#### **6** | **ةشاشلا ىلع فرعت**

- يشير عداد الطاقة إلى مستوى الطاقة التي تستهلكها الشاشة في الوقت الفعلي.
	- وضع استعداد بقدرة 0,5 وات في حالة السكون.
		- شاشات حاصلة على شهادة TCO.

## **التعريف باألجزاء ومفاتيح التحكم**

**الجانب األمامي للشاشة**

<span id="page-6-0"></span>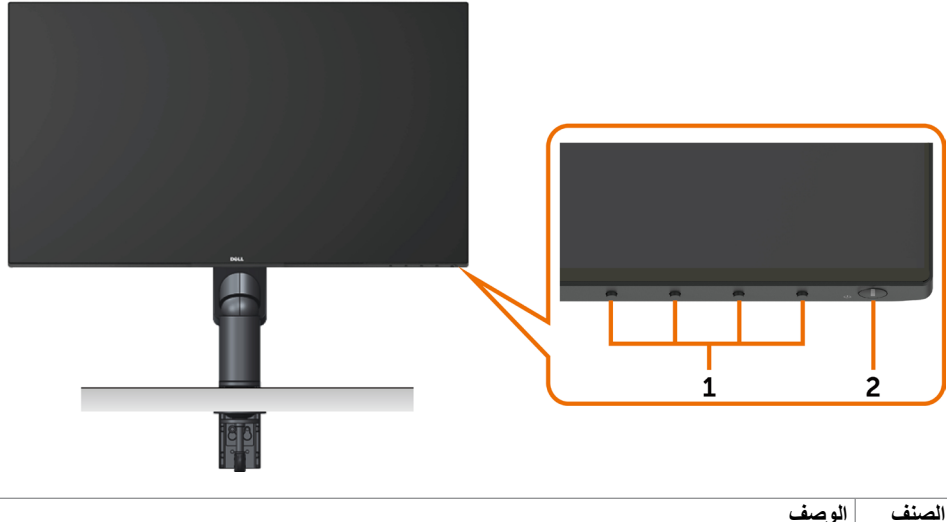

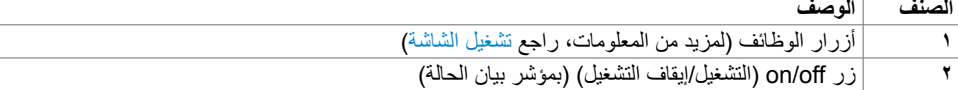

# **منظر خلفي**

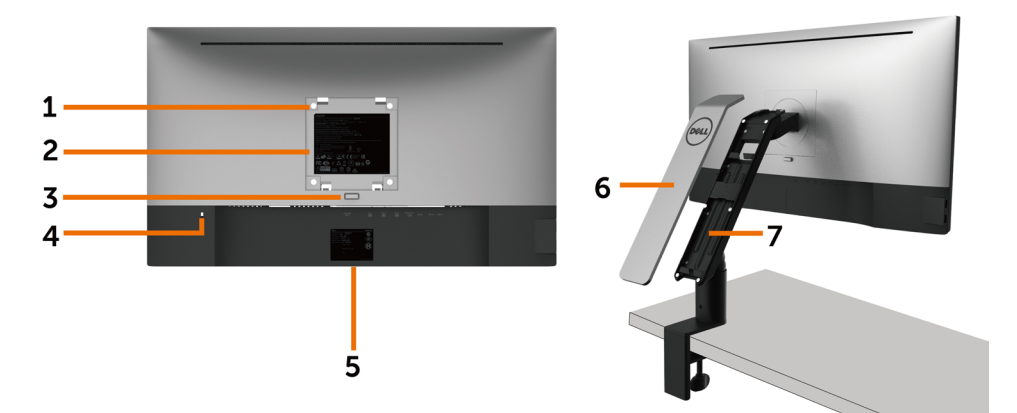

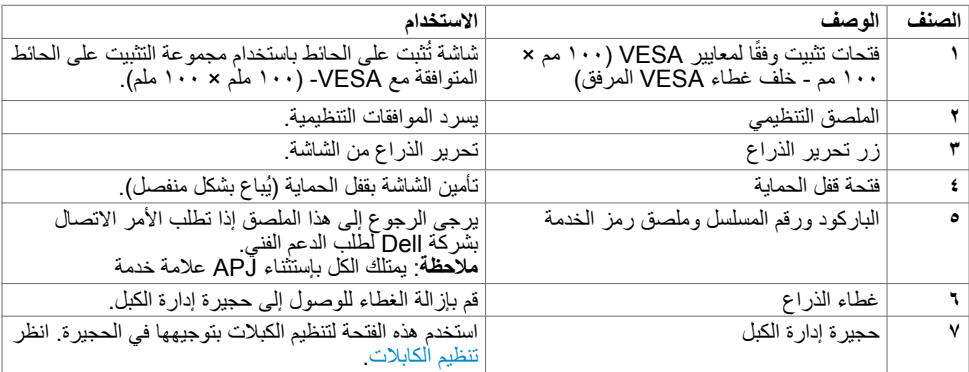

**المنظر الجانبي**

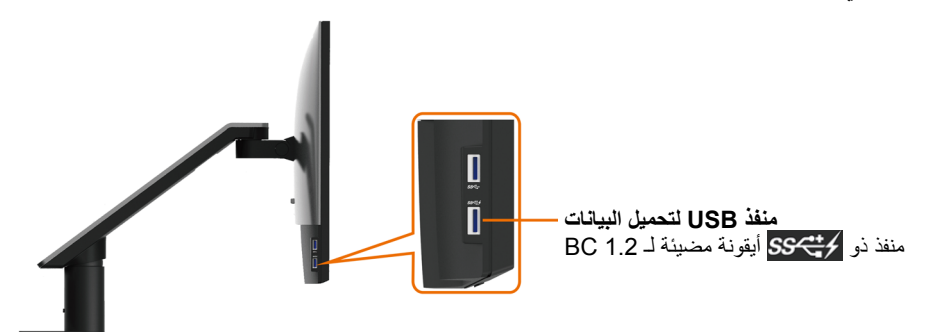

<span id="page-8-0"></span>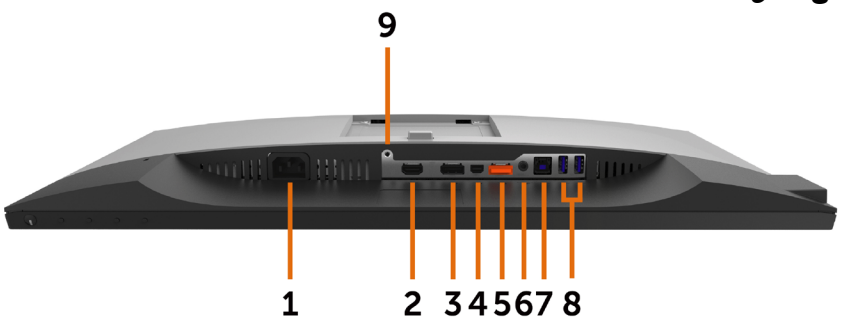

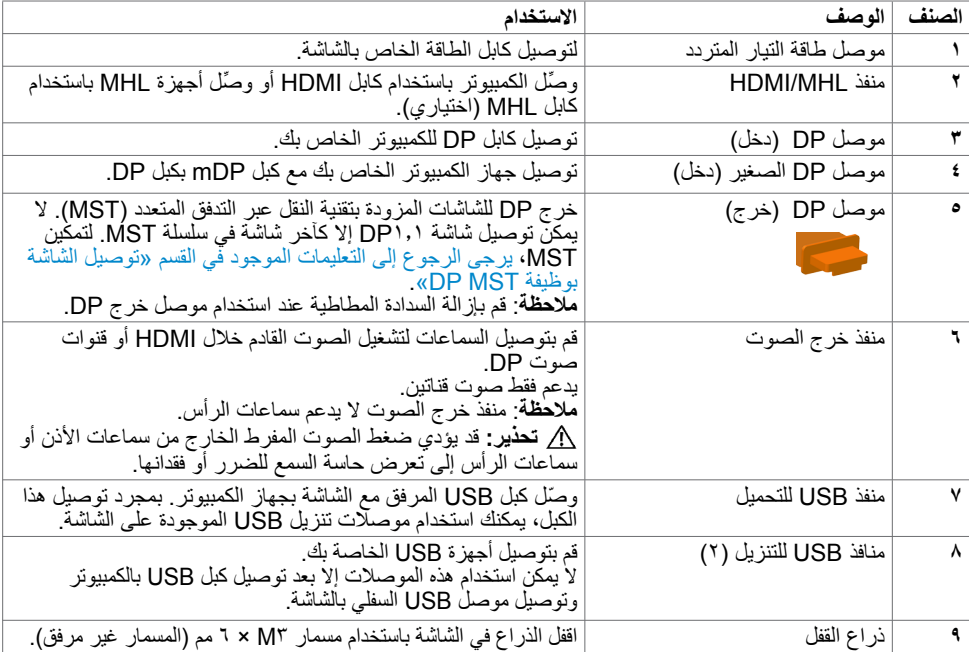

# **مواصفات الشاشة**

## **مواصفات اللوحة المسطحة**

<span id="page-9-0"></span>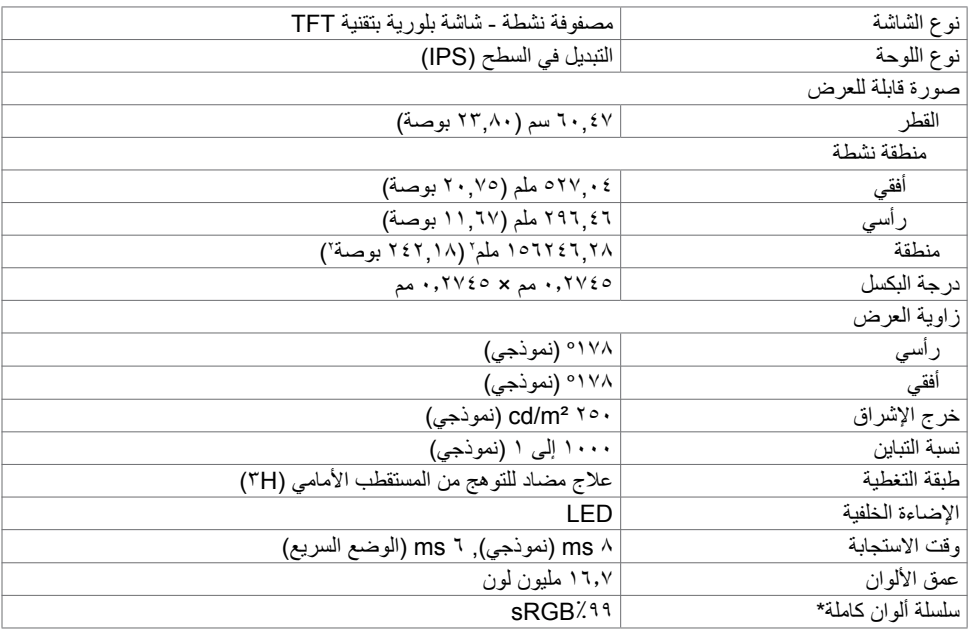

### **مواصفات الدقة**

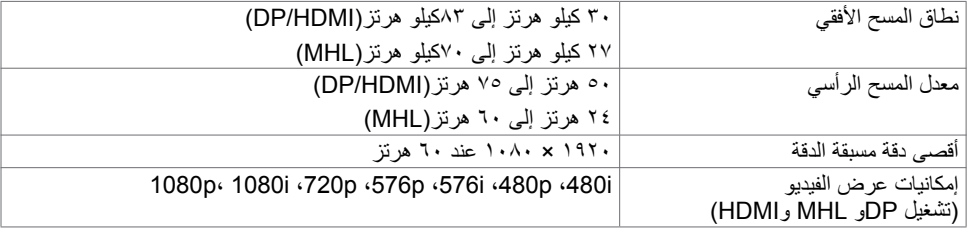

## **ًا أوضاع العرض المعدة مسبق**

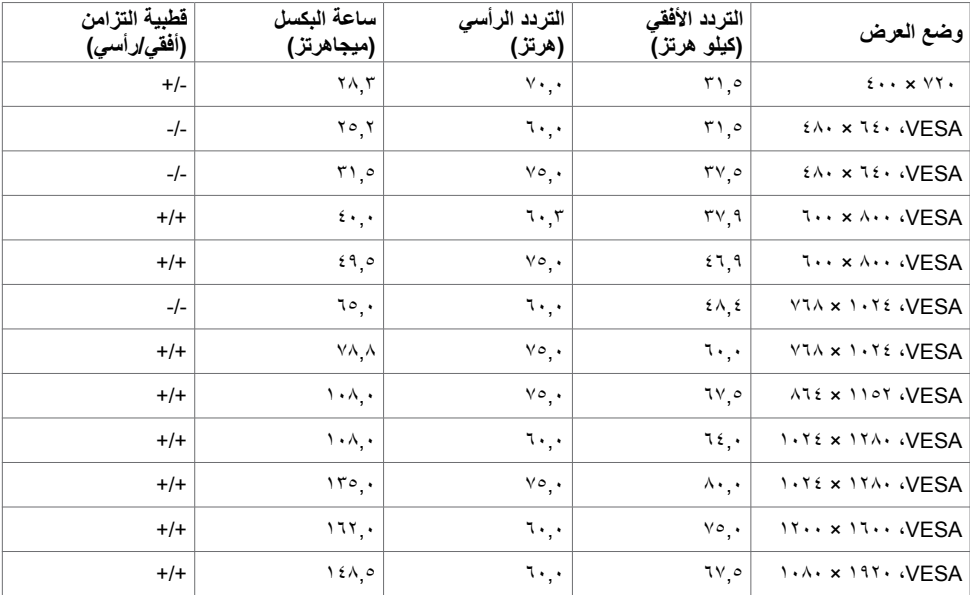

## **أوضاع العرض من مصدر MHL**

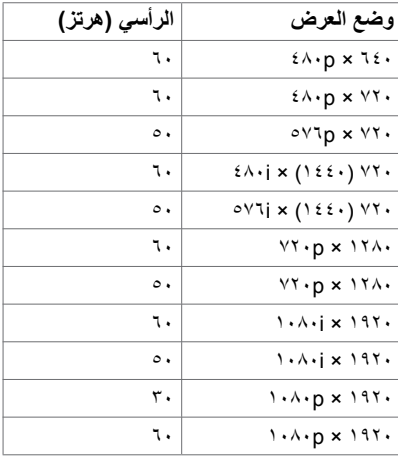

## **أوضاع النقل المتعدد الدفق )MST)**

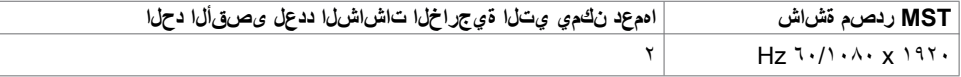

**مالحظة**: الحد األقصى لدقة الشاشة الخارجية المدعومة يبلغ 1080x1920 فقط.

### **المواصفات الكهربائية**

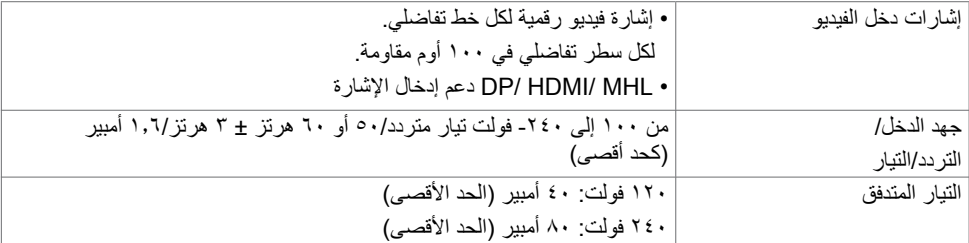

### **الخصائص المادية**

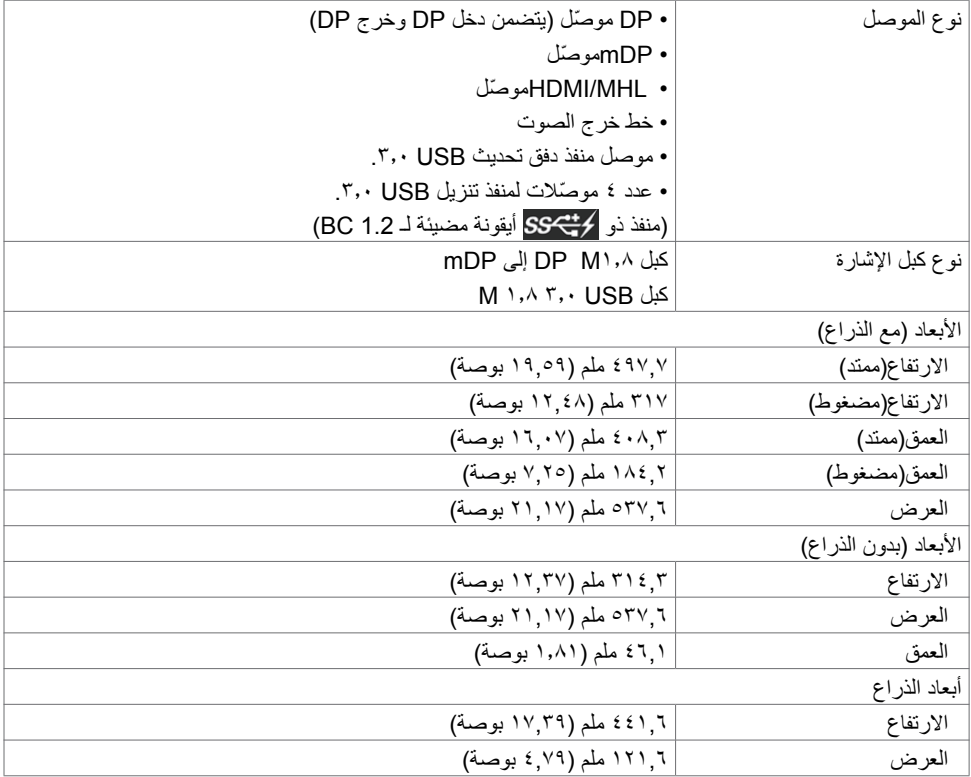

<span id="page-12-0"></span>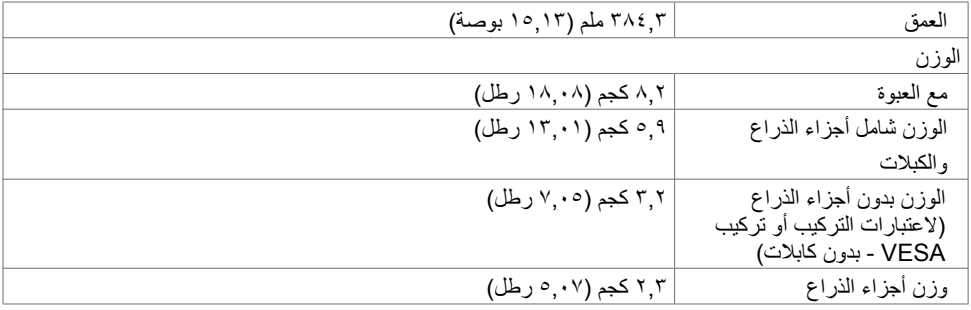

#### **الخصائص البيئية**

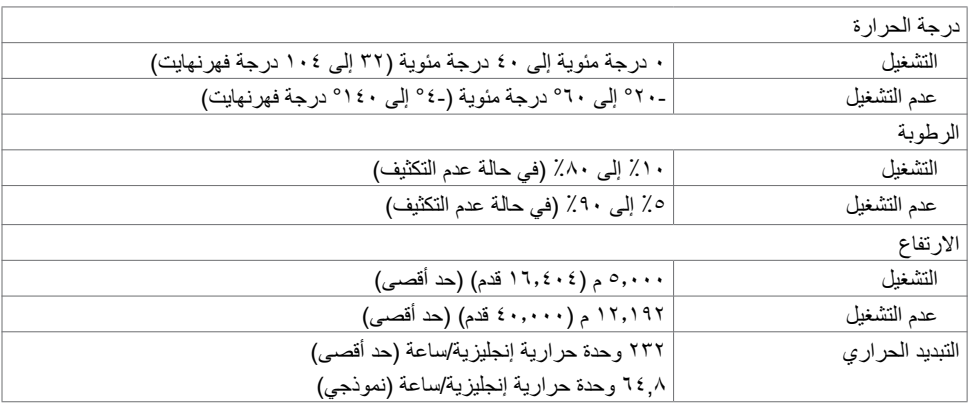

### **أوضاع إدارة الطاقة**

إذا كان لديك بطاقة فيديو أو برنامج مثبت على الكمبيوتر متوافق مع المعيار DPM s'VESA- فسيقلل ذلك من استهالك الطاقة ً تلقائي ُ ا في حالة عدم االستخدام. يشار إلى ذلك بوضع توفير الطاقة. وفي حال اكتشاف الكمبيوتر أي إدخال من لوحة المفاتيح أو ً الماوس أو أية أجهزة إدخال أخرى، فستستأنف الشاشة عملها تلقائيا. يوضح الجدول التالي استهالك الطاقة واإلشارات الخاصة بخاصية التوفير التلقائي للطاقة.

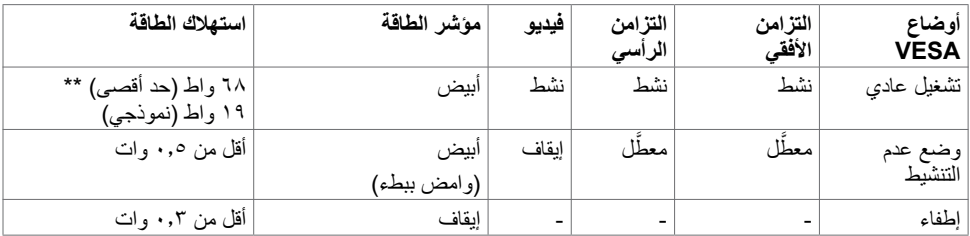

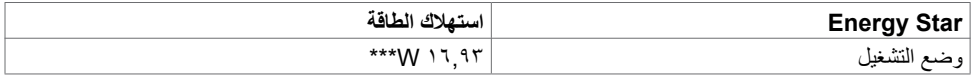

تعمل وظائف الخيارات المعروضة على الشاشة في وضع التشغيل العادي. إذا ضغطت على أي زر في وضع عدم التنشيط، يتم عرض الرسالة التالية:

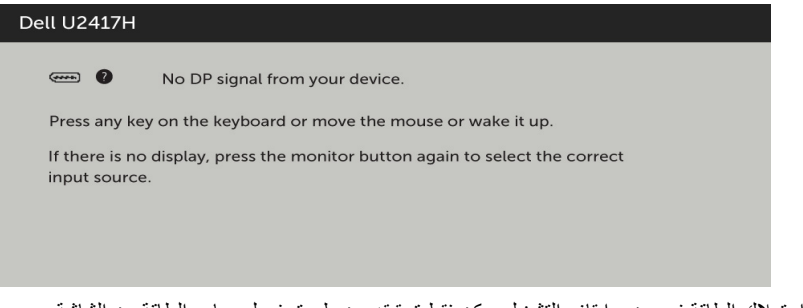

 \*انعدام استهالك الطاقة في وضع إيقاف التشغيل يمكن فقط تحقيقه عن طريق فصل مهايئ الطاقة من الشاشة. \*\*الحد األقصى الستهالك الطاقة بأقصى قدر من اإلنارة. \*\*\*يتم اختبار استهالك الطاقة )وضع التشغيل( عند 230 فولت / 50 هرتز. هذا المستند لاغراض الاطلاع فحسب، كما انه يعكس اداء المعمل. قد تختلف طريقة اداء المنتج التابع لك حسب البرامج والمكونات والاجهزة الطرفية التي طلبتها ولا يوجد أي التزام لتحديث مثل هذه المعلومات. وبناءَ عليه، ينبغي للمستخدم عدم االعتماد على هذه المعلومات في اتخاذ قرارات بشأن التفاوتات الكهربائية أو خالفها. وال يوجد أي ضمان صريح أو ضمني لدقة المعلومات أو اكتمالها.

تنشيط جهاز الكمبيوتر والشاشة للوصول إلى المعلومات المعروضة على الشاشة.

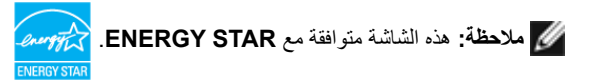

**تعيين الدبابيس**

**موصل DP( دخل(**

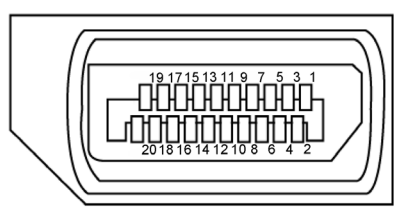

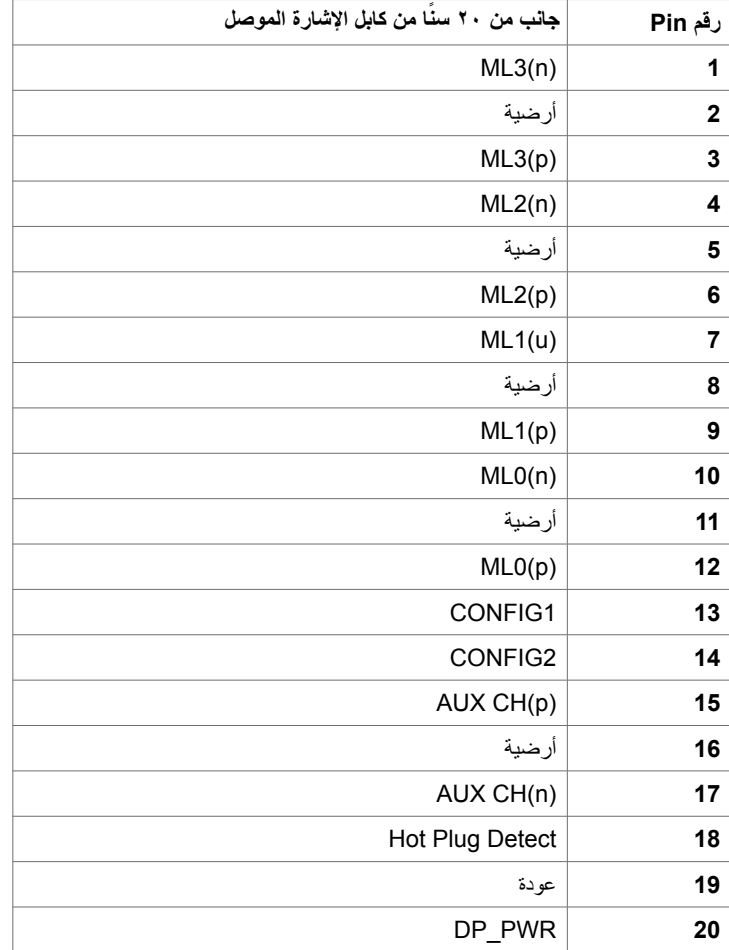

**موصل DP( خرج(**

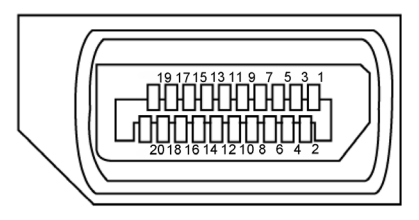

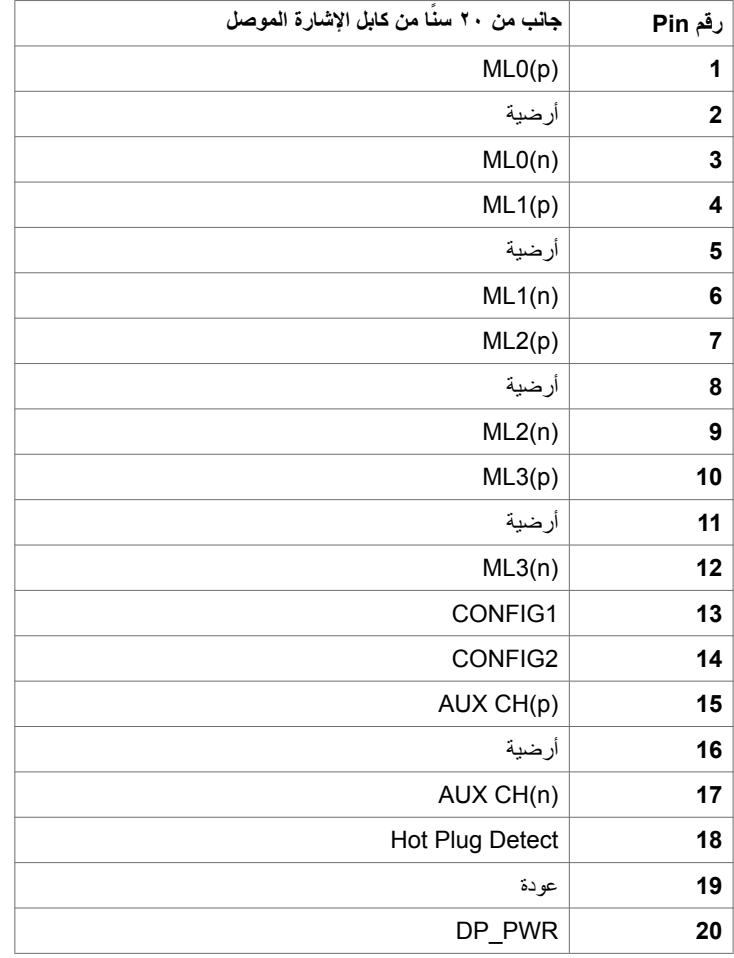

**موصل DP الصغير )دخل(**

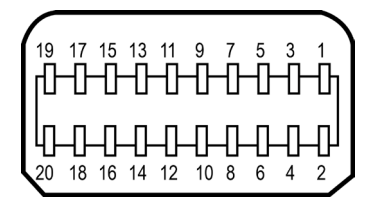

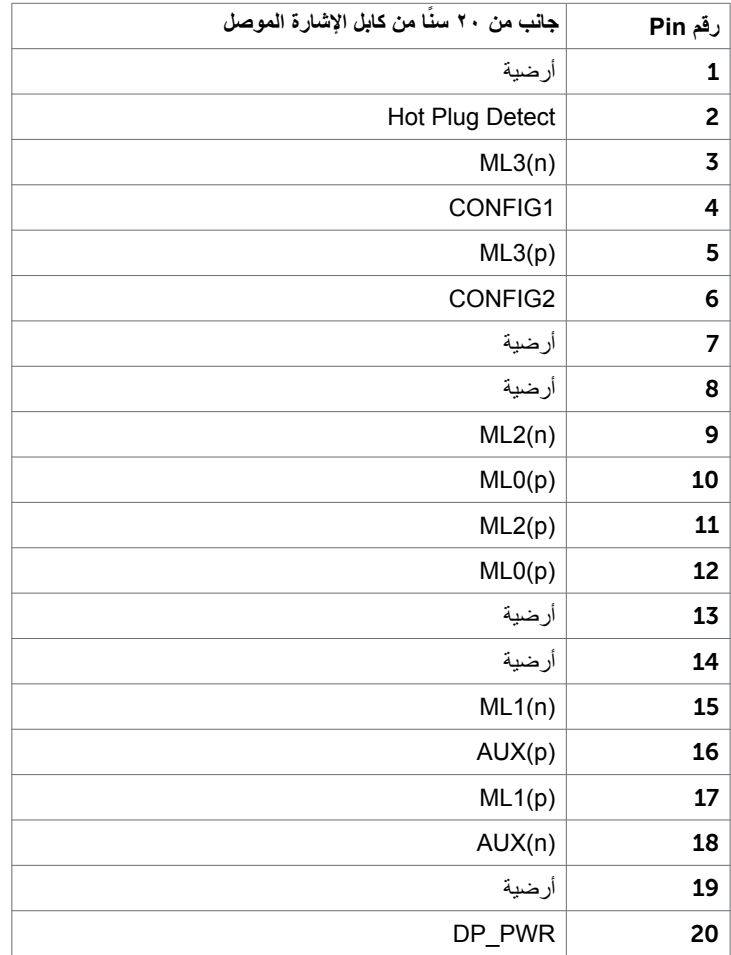

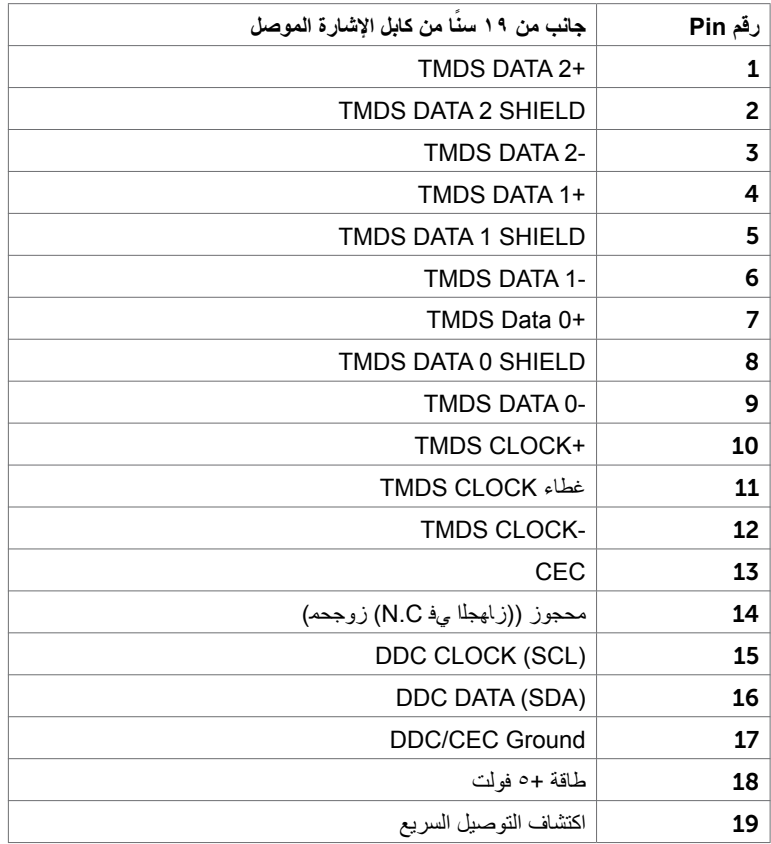

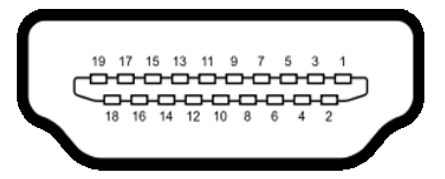

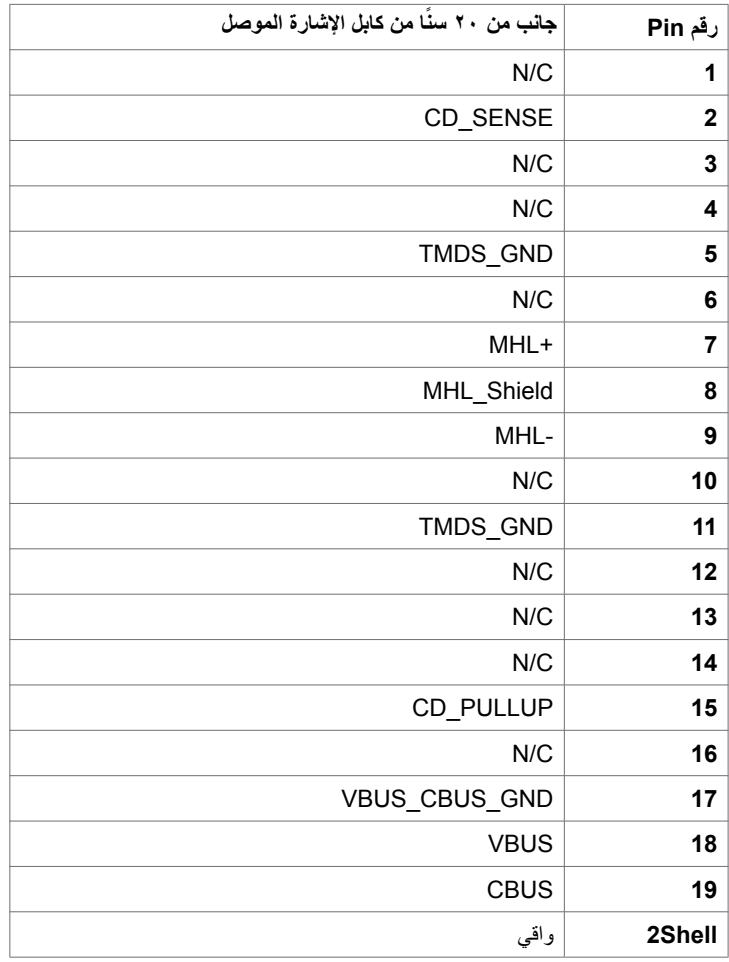

**الناقل التسلسلي العالمي )USB )**

يمنحك هذا القسم معلومات حول منافذ USB المتاحة في الشاشة.

 **مالحظة:** ما يصل إلى 2 A على منفذ USB النتقال البيانات من الخادم مع أجهزة امتثال 1.2 BC( منفذ مع أيقونة البطارية " "(؛ ما يصل الى 0.9 A على 3 منافذ USB أخرى النتقال البيانات من الخادم.

يشتمل الكمبيوتر على منافذ USB التالية:

 • 1 للتحميل - في الجانب السفلي • 4 للتنزيل- 2 في الجانب األيسر، 2 في الجانب السفلي يدعم منفذ شحن الطاقة الموجود على الغطاء الخلفي (المنفذ ذو علي SS) الأيقونة المضيئة) إمكانية الشحن السريع إذا كان الجهاز متوافقًا مع مواصفات BC1.2.

Ø

**مالحظة:** تعمل منافذ USB الخاصة بالشاشة فقط عند تشغيل الشاشة أو في وضع توفير الطاقة. إذا قمت بإيقاف تشغيل الشاشة ثم إعادة تشغيلها، فقد تستغرق الأجهزة الطرفية المرفقة ثوان قليلة لاستئناف العمل العادي.

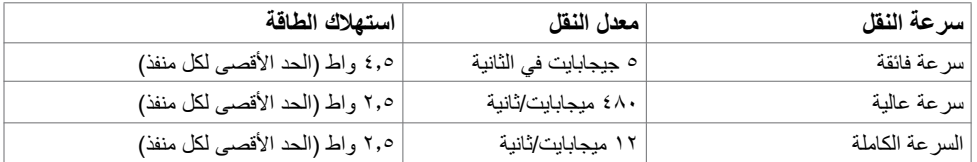

#### **منفذ USB لتحميل البيانات منفذ USB**

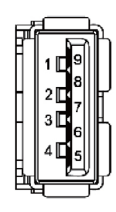

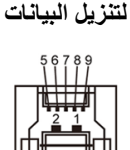

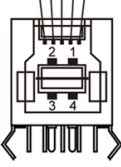

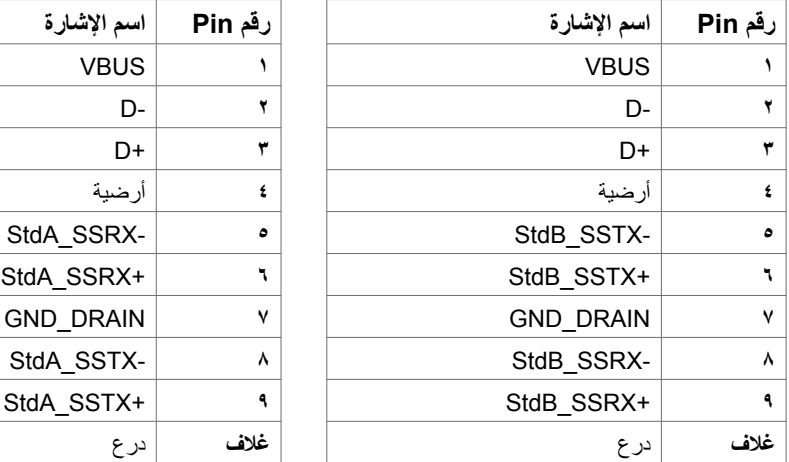

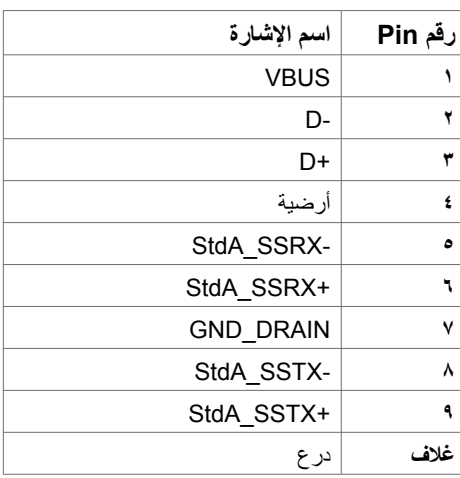

### **التوصيل والتشغيل**

<span id="page-20-0"></span>يمكنك تثبيت الشاشة في أي جهاز متوافق مع التوصيل والتشغيل. تزود الشاشة نظام الكمبيوتر ببيانات تعريف العرض الممتد )EDID ً ) تلقائيا باستخدام بروتوكوالت قناة عرض البيانات )DDC )حتى يتمكن الكمبيوتر من تهيئة نفسه وتهيئة إعدادات ً الشاشة. تتم معظم عمليات تثبيت الشاشة تلقائيا، ومن ثم يمكنك تحديد إعدادات مختلفة إذا كنت ترغب في ذلك. لمزيد من المعلومات حول تغيير إعدادات الشاشة، راجع [تشغيل الشاشة](#page-37-0).

## **جودة شاشة LCD وسياسة البكسل**

من الطبيعي أثناء عملية تصنيع شاشة LCD أن تصبح وحدة بكسل واحدة أو أكثر ثابتة وفي حالة غير متغيرة يصعب رؤيتها وال تؤثر على جودة أو إمكانية استخدام الشاشة. للمزيد من المعلومات عن سياسة بكسل شاشة LCD، يمكنك الرجوع إلى موقع الدعم الخاص بشركة Dell على: http://www.dell.com/support/monitors

<span id="page-21-0"></span>**تركيب الذراع مالحظة:** يتم فصل قائم الذراع وقاعدته عند شحن الشاشة من المصنع. **مالحظة:** تعليمات تركيب الذراع قابلة للتطبيق على الذراع المشحونة مع الشاشة. لحلول تركيب أخرى )اختياري(، يرجى الرجوع إلى تعليمات اإلعداد.

## **تركيب قاعدة الذراع**

هناك أنواع قليلة من تكوينات الطاولة التي يمكن تركيب قاعدة الذراع عليها: أ. طاولة بحافة مفتوحة ب. طاولة مع جزء بفجوة في المنتصف ج. طاولة بفتحة دائرية د. أشياء أخرى **أ. طاولة بحافة مفتوحة** 

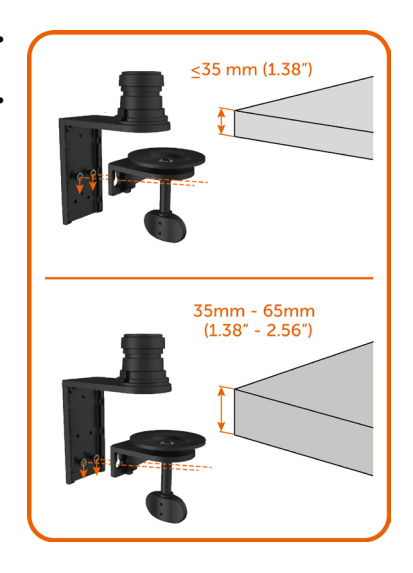

- قم بتركيب اثنين (2) من البراغي إما في أعلى أو في أسفل صف ً دعامة قاعدة الذراع اعتمادا على سمك الطاولة.
- قم بإدراج فتحات مفتاح كتيفة التثبيت في المسامير وقم بزلقها لألسفل للتأمين في المكان.

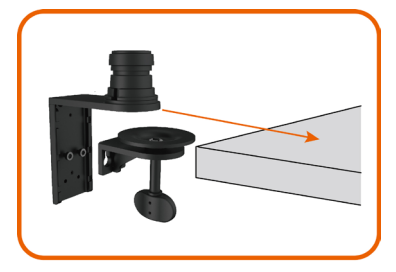

 حرك تجميع قاعدة الذراع بالكامل نحو الطاولة.

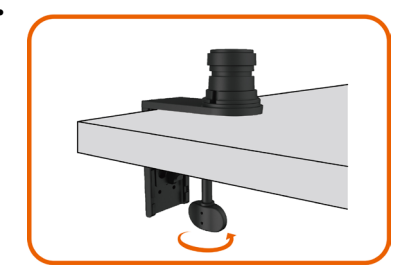

• قم بشد المسمار الإبهامي الملولب حتى يصبح المكتب المشبك بشكلٍ كامل على اتصال بالجانب السفلي من الطاولة.

**ب. طاولة مع جزء بفجوة في المنتصف** 

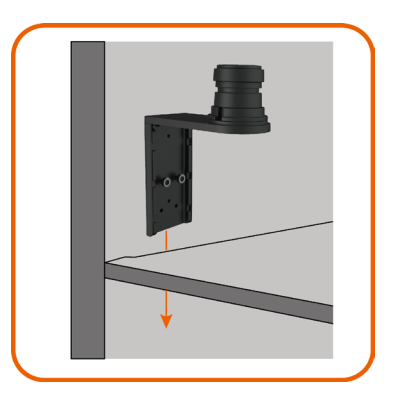

 قم بإدراج دعامة قاعدة الذراع خالل الفجوة بين الطاولة والجزء.

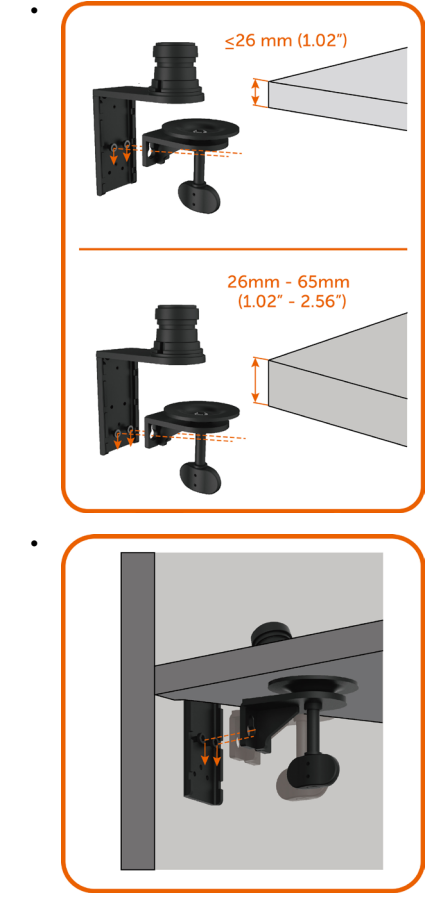

 قم بتركيب اثنين )2( من البراغي إما في أعلى أو في أسفل صف ً دعامة قاعدة الذراع اعتمادا على سمك الطاولة.

 قم بإدراج فتحات مفتاح كتيفة التثبيت في المسامير وقم بزلقها لألسفل للتأمين في المكان.

- 
- ٍ قم بشد المسمار اإلبهامي الملولب حتى يصبح المكتب المشبك بشكل كامل على اتصال بالجانب السفلي من الطاولة.

#### **ج. طاولة بفتحة دائرية**

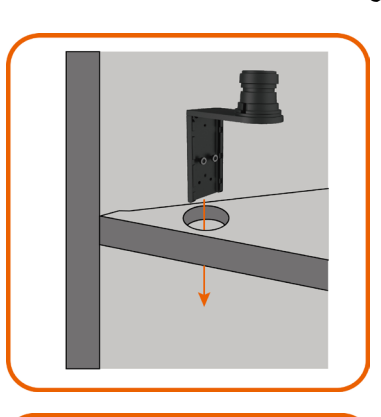

 $\leq$ 26 mm (1.02")

 قم بتركيب اثنين )2( من البراغي إما في أعلى أو في أسفل صف ً دعامة قاعدة الذراع اعتمادا على سمك الطاولة.

 قم بإدراج دعامة قاعدة الذراع خالل الفجوة الدائرية.

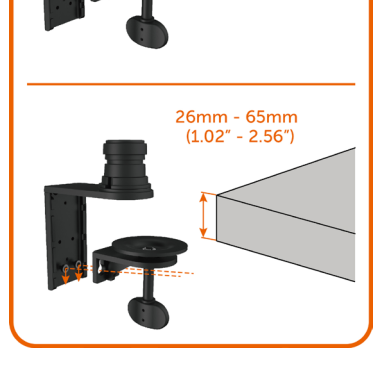

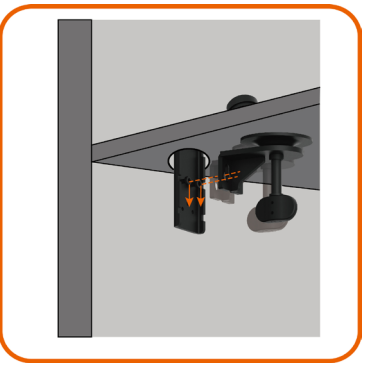

 قم بإدراج فتحات مفتاح كتيفة التثبيت في المسامير وقم بزلقها لألسفل للتأمين في المكان.

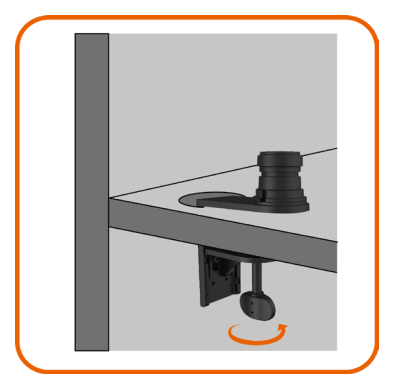

 ٍ قم بشد المسمار اإلبهامي الملولب حتى يصبح المكتب المشبك بشكل كامل على اتصال بالجانب السفلي من الطاولة.

**د. أشياء أخرى**

ً بعض أنظمة تقسيم المكاتب بها لوحة تبديل مفتوحة إلدارة كابل. في بعض الحاالت، قد تصبح لوحة األرجوحة المفتوحة حاجزا لتركيب قاعدة الذراع كما هو موضح أدناه.

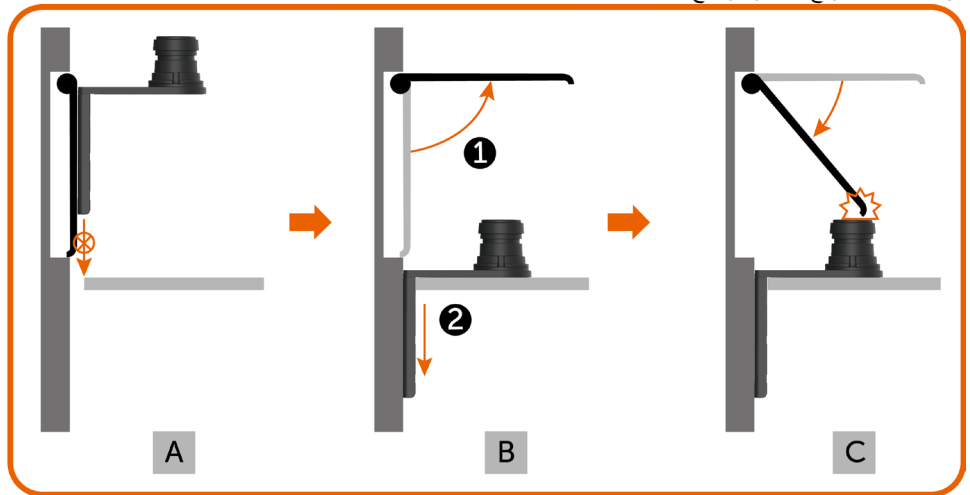

ً أ. دون فتح اللوحة، تكون الفجوة صغيرة جدا إلدراج دعامة قاعدة الذراع. ب. يحتاج اللوحة للفتح أو لأ قبل إدخال دعامة قاعدة الذراع في الفجوة. ج. ومع ذلك، فإن ارتفاع قطب قاعدة الذراع يعرقل اللوحة عن اإلغالق مرة أخرى. خطوات تثبيت قاعدة الذراع الموصى بها للتغلب على هذه المشكلة:

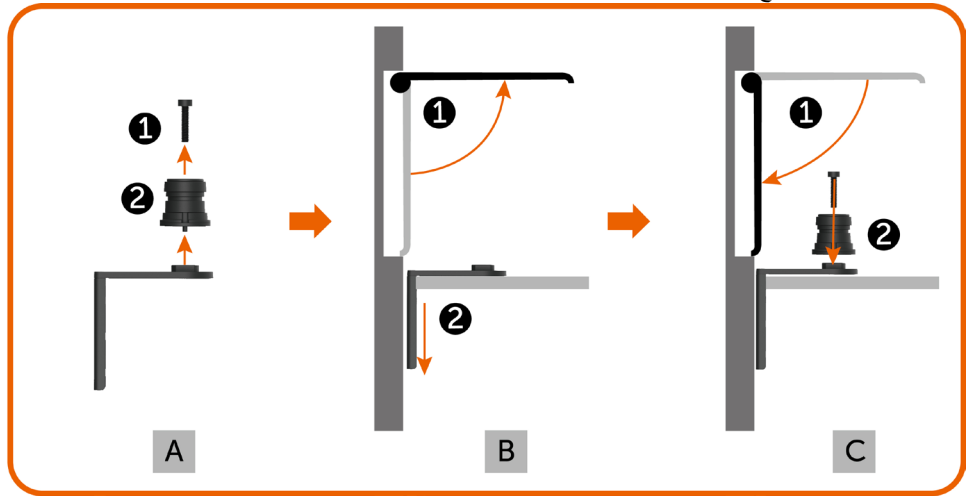

أ. قم بإزالة القطب من قاعدة الذراع عن طريق إزالة مسمار المركز. ب. افتح اللوحة وقم بإدراج دعامة قاعدة الذراع خالل الفجوة. ج. قم بإغالق اللوحة وتركيب القطب مرة أخرى في دعامة قاعدة الذراع.

## **تركيب ذراع الرفع**

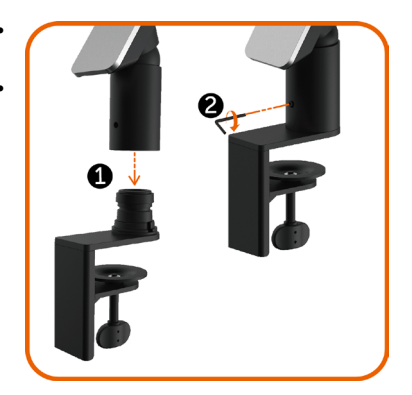

O

- أدخل ذراع الرفع بالكامل في قطب قاعدة الذراع التي تم تثبيتها على الطاولة.
- قم بشد برغي التثبيت باستخدام المفك السداسي لمنع ذراع الرفع من االنفصال عن طريق الخطأ من قاعدة الذراع.

- ضع الفتحات على الجزء الخلفي من الشاشة في اللسانين الموجودين في الجزء العلوي من الذراع.
	- قم بإمالة الشاشة ألسفل حتى تستقر الشاشة في مكانها.

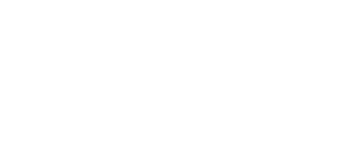

Ś

## **ترتيب الكابالت**

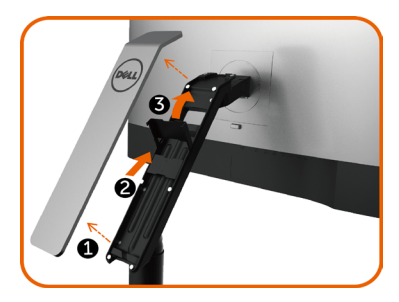

- <span id="page-28-0"></span>.1 قم بإزالة غطاء الذراع المعلق مع مغناطيس في ذراع الرفع.
	- .2 قم بزلق دعامة الكبل ألعلى للفتح.
	- .3 اقلب دعامة الكبل حتى تظل في مكانها.

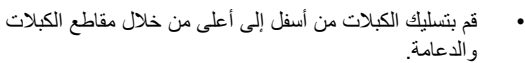

 يجب أن تخرج الكبالت من فتحة أسفل الذراع وأن يتم توصيلها إلى وصالت معينة على الشاشة.

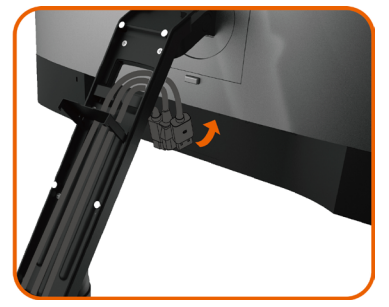

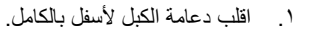

.2 قم بزلق دعامة الكبل األسفل حتى تؤمن في مكانها.

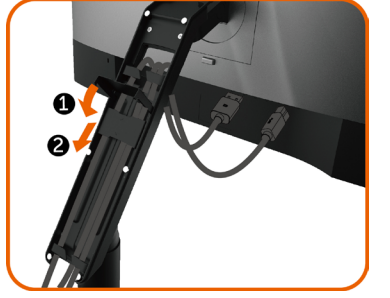

**مالحظة:** تأكد من أن الكابالت ال تتداخل فوق بعضها البعض.

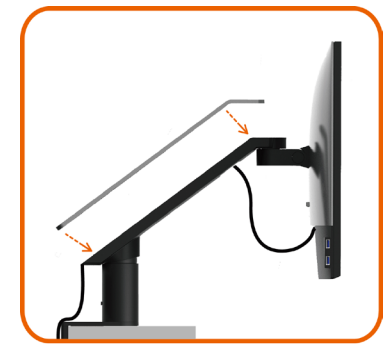

 بإرفاق غطاء الذراع.

## **استخدام وضع اإلمالة والدوران والتوسعة المحورية والرأسية واألفقية**

<span id="page-29-0"></span> **مالحظة:** هذا ينطبق على الذراع التي يتم شحنها مع هذه الشاشة. لحلول تركيب أخرى، يرجى الرجوع إلى تعليمات اإلعداد.

### **إمالة والتمديد الرأسي**

مع إرفاق الذراع مع الشاشة، يمكنك إمالة وحمل الشاشة لوضع العرض الأكثر أريحية.

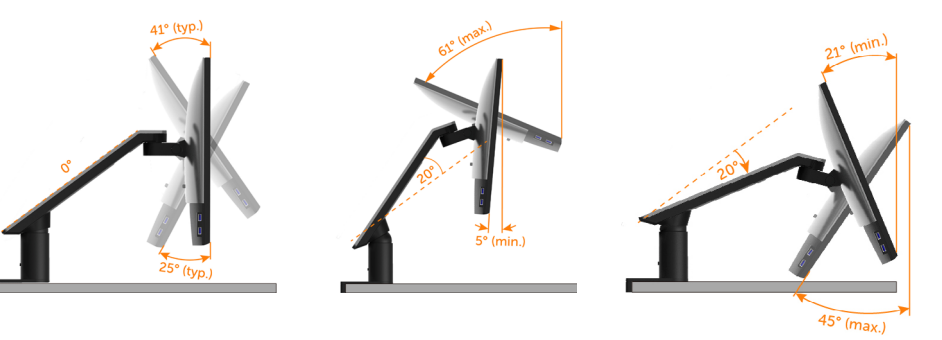

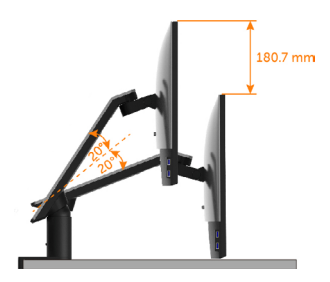

### **الدوران والتمديد األفقي**

<span id="page-30-0"></span>مع ذراع المرفقة مع الشاشة، يمكنك تدوير الشاشة وتحريك الذراع إلى أقصى مسافة لعرض الشاشة أو ببساطة حشر الشاشة ليكون المكتب واضح.

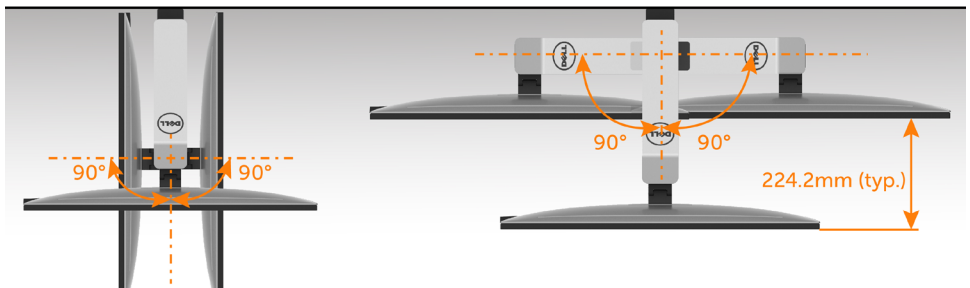

#### **الدوران**

ً قبل تدوير الشاشة، ينبغي أن تكون الشاشة محمولة رأسيا بالكامل ومائلة بالكامل ألعلى حتى تتجنب االصطدام بالحافة السفلية للشاشة.

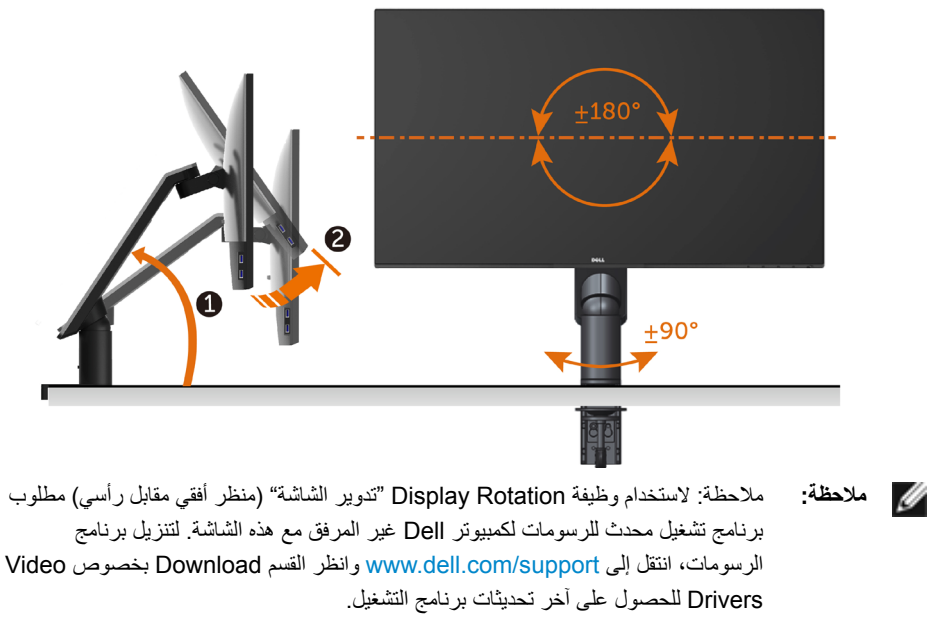

**مالحظة:** مالحظة: عندما تكون في وضع منظر رأسي، يمكنك تجربة إجراء تنزيل درجة في التطبيقات المليئة بالر سومات (ألعاب ثلاثية الأبعاد، إلخ.)

## ضبط إعدادات شاشة التدوير لنظامك

بعد تدوير شاشتك، يتعين عليك إكمال اإلجراء أدناه لضبط إعدادات شاشة التدوير لنظامك.

<span id="page-31-0"></span>**مالحظة:** إذا كنت تستخدم الشاشة مع كمبيوتر غير Dell، يتعين عليك االنتقال إلى موقع الويب الخاص ببرنامج تشغيل الرسومات أو موقع الويب الخاص بالشركة المصنعة للكمبيوتر للحصول على معلومات عن تدوير "المحتويات" على شاشتك.

لضبط إعدادات شاشة التدوير:

- .1 انقر بزر الماوس األيمن فوق سطح المكتب وانقر فوق خصائص )Properties).
	- .2 حدد عالمة تبويب إعدادات )Settings )وانقر فوق زر متقدم )Advanced).
- .3 إذا كان لديك بطاقة رسومات ATI، حدد عالمة التبويب تدوير واضبط التدوير المفضل.
- .4 إذا كان لديك بطاقة رسومات nVidia، انقر فوق عالمة التبويب nVidia، في العمود األيسر وحدد NVRotate، ثم حدد التدوير المفضل.
- .5 إذا كان لديك بطاقة رسومات Intel®، حدد عالمة تبويب الرسومات Intel، انقر فوق خصائص الرسومات، حدد عالمة التبويب تدوير، ثم اضبط التدوير المفضل لديك.

**مالحظة:** إذا لم ترى خيار التدوير أو كان ال يعمل بشكل صحيح، انتقل إلى موقع الويب. .[support/com.dell.www](http://www.dell.com/support) وقم بتنزيل أحدث برنامج تشغيل لبطاقة الرسومات الخاصة بك.

# **تحذير: قبل الشروع في تنفيذ أي من اإلجراءات الواردة في هذا القسم، يرجى اتباع [التعليمات المتعلقة بالسالمة](#page-58-0).**توصيل الشاشة لتوصيل الشاشة بالكمبيوتر، اتبع الخطوات التالية:

- **1** قم بإيقاف تشغيل الكمبيوتر الخاص بك.
- **2** ِّ وصل كابل USB/mDP-DP/HDMI من الشاشة إلى الكمبيوتر.)قم بمد قاعدة الشاشة وإمالتها ً بشكل رأسي تماما لتدويرها من أجل توصيل الكبل. راجع [الدوران](#page-30-0).(
	- 3 قم بتشغيل الشاشة.

Ø

4اختر مصدر الدخل الصحيح من قائمة التعليمات الظاهرة على الشاشة وقم بتشغيل الكمبيوتر.

 **مالحظة:** إعداد **HA2417U** االفتراضي هو 1.2 DP. قد ال تعرض بطاقة رسوم 1.1 DP الصورة بشكل طبيعي. يرجى الرجوع إلى ["مشاكل خاصة بالمنتج - ال تظهر صورة عن استخدام اتصال](#page-57-0) DP بالكمبيوتر الشخصي« لتغيير اإلعداد االفتراضي.

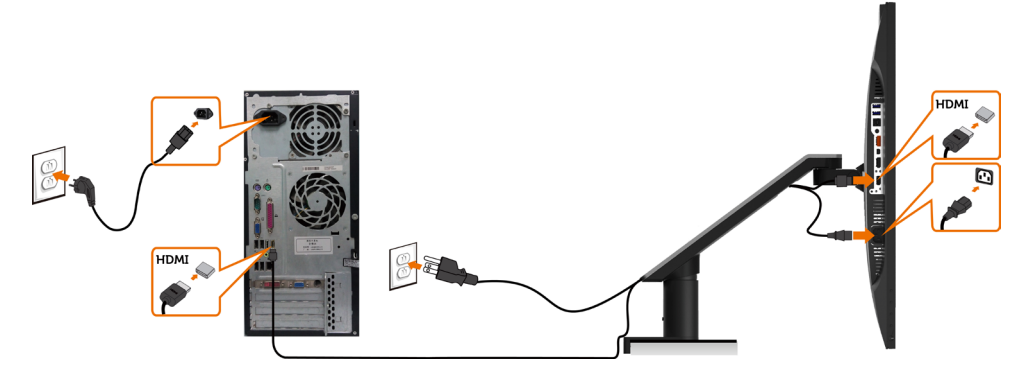

**توصيل كابل DP( أو mDP)**

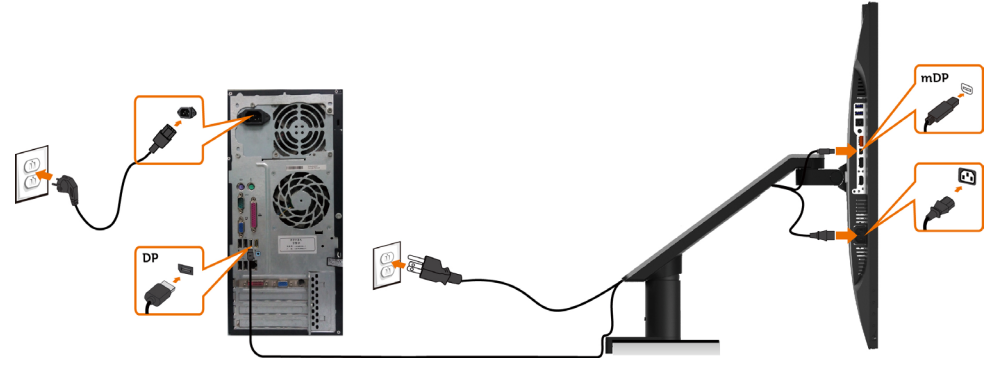

**مالحظة:** اإلعداد االفتراضي هي منفذ DP. اختر مصدر الدخل في الشاشة للتبديل إلى mDP.

**توصيل الشاشة باسخدام وظيفة النقل عبر التدفق المتعدد )MST)**

<span id="page-33-0"></span>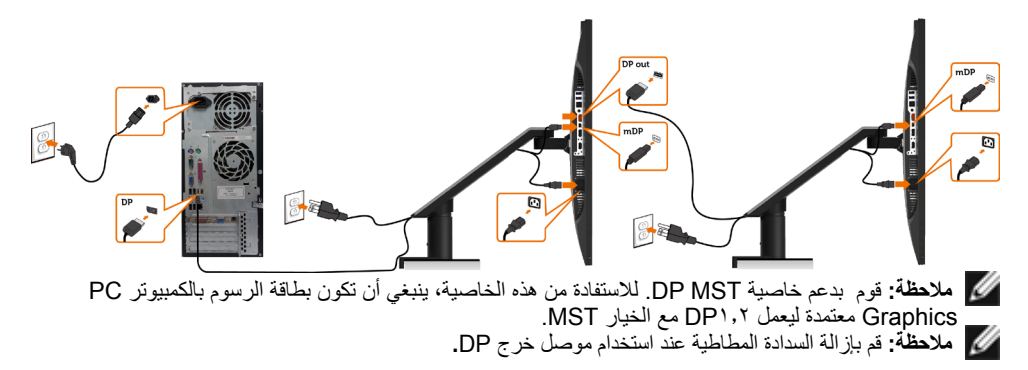

**توصيل كبل USB**

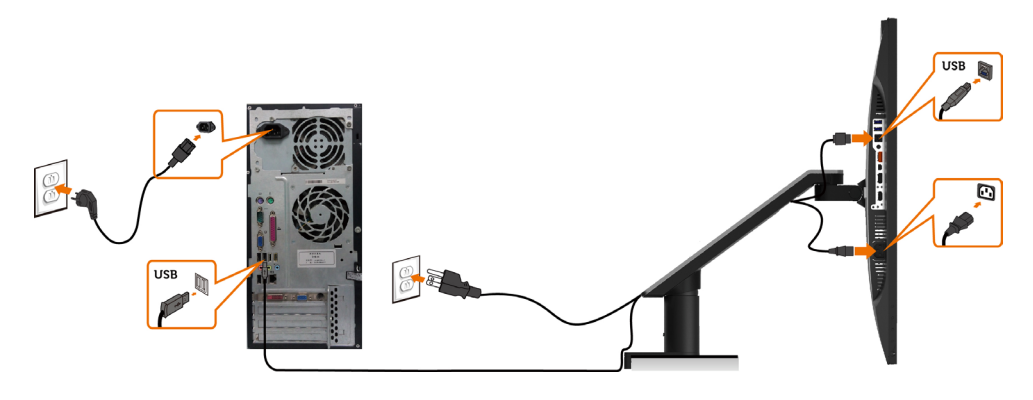

#### **استخدام وظيفة الوصلة عالية الدقة لألجهزة المحمولة )MHL ) مالحظة: هذه الشاشة جاهززة على MHL.** ملا**حظة:** لاستخدام وظيفة MHL، لا تستخدم سوى كابل معتمد وفقًا لمعيار \_MHL وأجهزة مصدر تدعم خرج MHL.  $\overline{\mathscr{M}}$ **ملاحظه:** بعض اجهزة مصدر MHL قد تاخذ اكثر من عدة ثوانٍ او اطول لإخراج صورة، على حسب اجهزة مصدر MHL. عندما تدخل أجهزة مصدر MHL َّ الموصلة في وضع االستعداد، تظهر شاشة سوداء أو الرسالة التالية، وذلك حسب خرج Ø جهاز مصدر MHL.

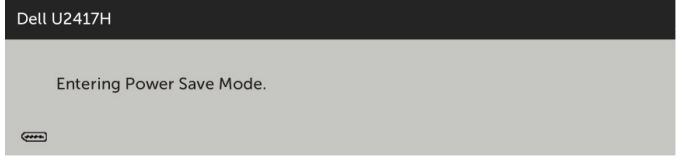

لتمكين توصيل MHL، يرجى إجراء الخطوات التالية:

- **1** قم بتوصيل كابل الطاقة الخاص بالشاشة في مأخذ تيار متردد.
- **2** ّ وصل منفذ USB( المايكرو( الموجود في جهاز مصدر MHL بمنفذ MHL/HDMI على الشاشة بكابل MHL معتمد )انظر [المنظر السفلي](#page-8-0) لمعرفة التفاصيل(.
	- **3** ِّ شغل الشاشة وجهاز مصدر MHL.

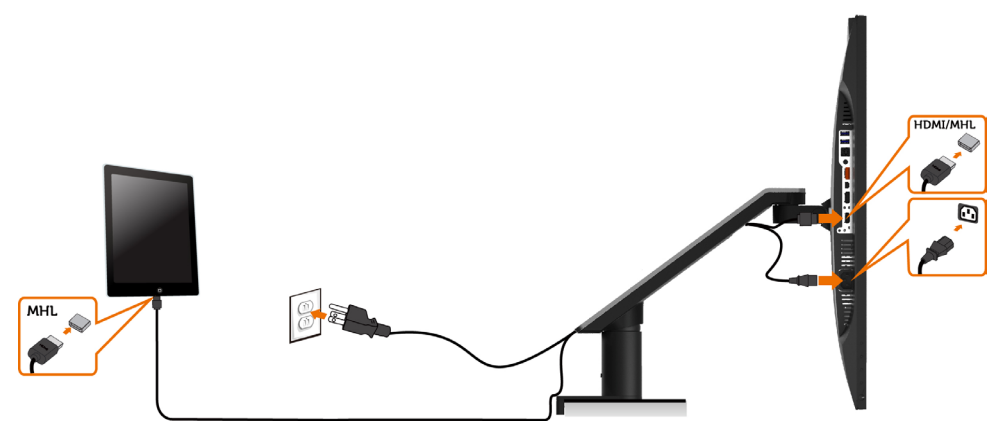

- **4** اختر مصدر اإلدخال على الشاشة لـ MHL/HDMI باستخدام قائمة المعلومات المعروضة على الشاشة )انظر [استخدام قائمة الخيارات المعروضة على الشاشة \)](#page-40-0)OSD )لمعرفة التفاصيل(.
	- **5** إذا لم تعرض الشاشة صورة، انظر [المشاكل الخاصة بالوصلة عالية الدقة لألجهزة المحمولة \)MHL](#page-57-0)).

## **فك حامل الشاشة**

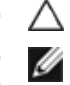

تنبيه: ضع الشاشه على سطح مستوٍ ونظيف وناعم لتجنب خدش لوحه الشاشه.<sub>.</sub>

<span id="page-35-0"></span>**مالحظة:** تعليمات تركيب الذراع قابلة للتطبيق على الذراع المشحونة مع الشاشة. لحلول تركيب أخرى )اختياري(، يرجى الرجوع إلى تعليمات اإلعداد.

إزالة ذراع الشاشة:

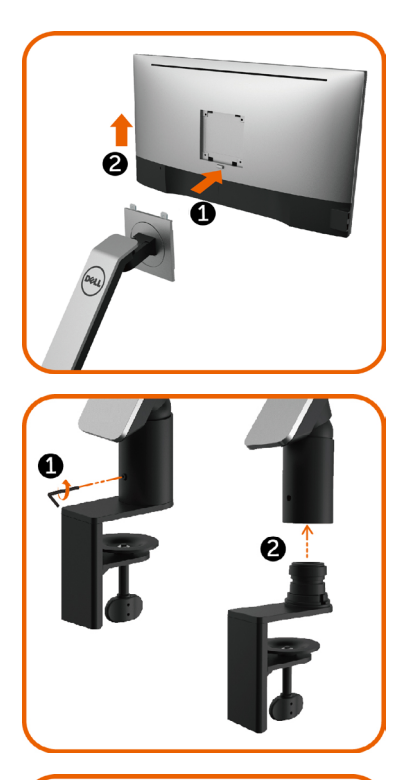

.1 اضغط مع االستمرار على زر تحرير الذراع. .2 ارفع الحامل ألعلى ثم انزعه من الشاشة.

- قم بتحريك البرغي عكس اتجاه عقارب الساعة باستخدام مفك سداسي.
- قم بإزالة ذراع الرفع من قاعدة الذراع عن طريق سحبها في اتجاه السهم كما هو موضح في الشكل.

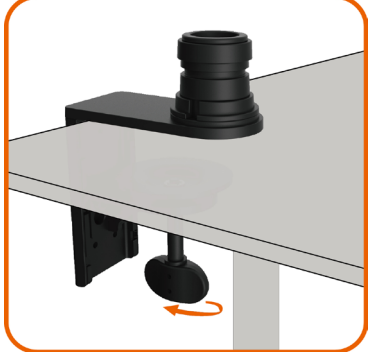

 قم بلف المسمار ثابت في الجزء السفلي من قاعدة الذراع لفصلها.

## **التثبيت على الحائط )اختياري(**

<span id="page-36-0"></span>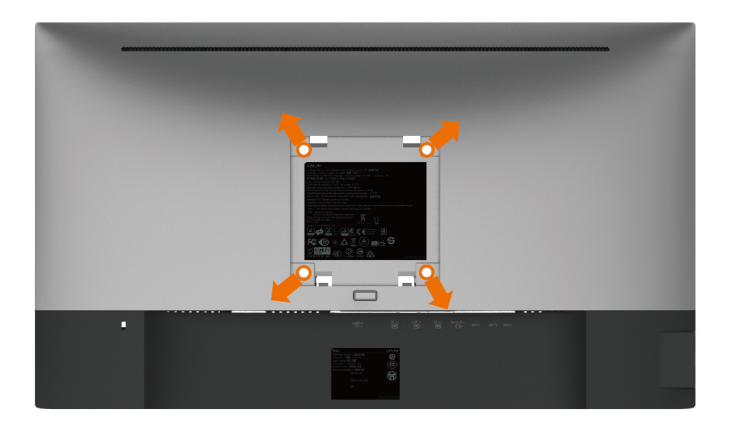

**مالحظة:** استخدم براغي 4M مقاس 10 مم لتثبيت الشاشة في مجموعة التثبيت بالحائط.

راجع التعليمات المرفقة بمجموعة التثبيت بالحائط المتوافقة مع VESA.

- **1** ضع الشاشة على قطعة قماش أو وسادة ناعمة على منضدة مسطحة ثابتة.
	- **2** إزالة ذراع الشاشة.
- **3** استخدم مفك براغي Phillips متصالب الرأس لفك البراغي األربعة التي تحكم تثبيت الغطاء البالستيكي.
	- **4** قم بتركيب ماسك التثبيت من مجموعة تثبيت الحائط إلى الشاشة.
	- **5** ً قم بتركيب الشاشة على الجدار متبعا التعليمات التي تأتي مع عدة التركيب بالحائط.

 **مالحظة:** لالستخدام فقط مع كتيفة تثبيت في الحائط معتمدة من UL أو CSA أو مدرجة في GS بقدرة على حمل 3,2 كجم (٧.٠٥ رطل) على الأقل.

**تشغيل الشاشة**

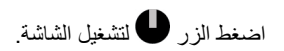

<span id="page-37-0"></span>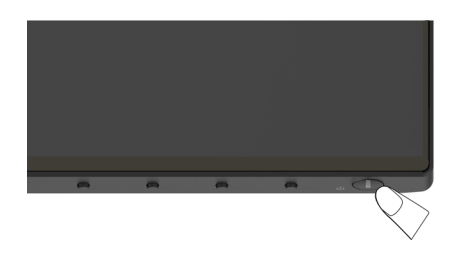

## **استخدام أزرار تحكم اللوحة األمامية**

استخدم أزرار التحكم الموجودة على الجزء األمامي للشاشة لضبط خصائص الصورة المعروضة. وعند استخدام تلك األزرار ً لضبط عناصر التحكم، تعرض الخيارات المعروضة على الشاشة قيما رقمية للخصائص أثناء تغييرها.

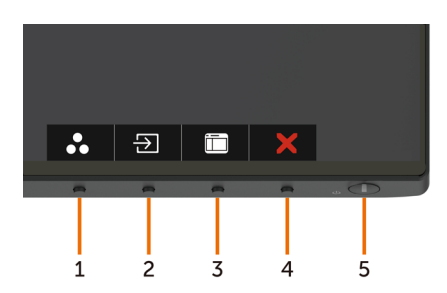

يوضح الجدول التالي أزرار اللوحة الأمامية:

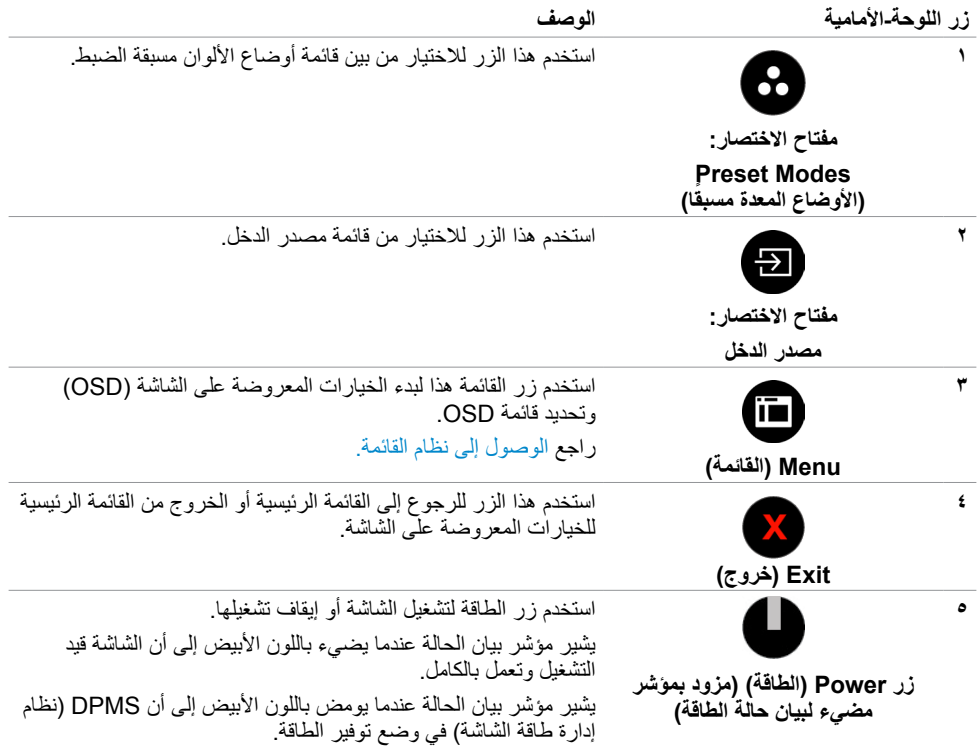

### **زر اللوحة‐األمامية**

استخدم الأزرار في مقدمة الشاشة لضبط إعدادات الصورة.

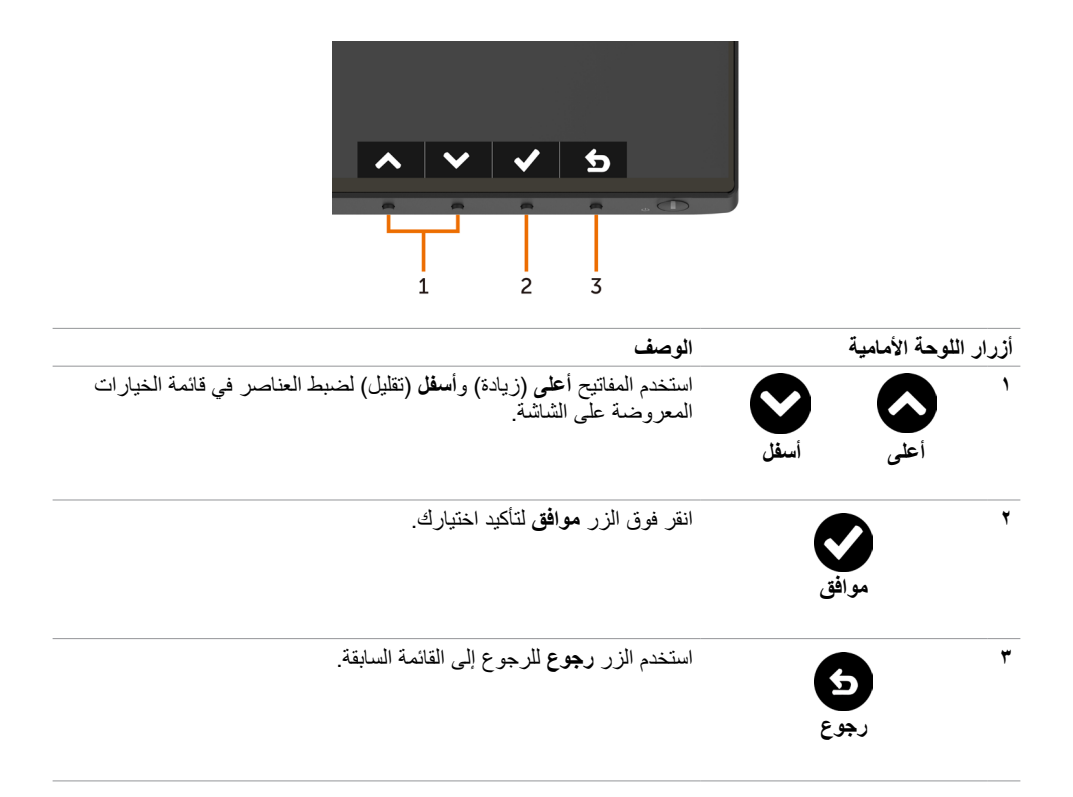

## **استخدام قائمة المعلومات المعروضة على الشاشة )OSD)**

**الوصول إلى نظام القائمة**

<span id="page-40-0"></span> **مالحظة:** يتم حفظ أي تغييرات تقوم بها باستخدام قائمة OSD ً تلقائيا إذا انتقلت إلى قائمة OSD أخرى، أخرج من قائمة OSD، أو انتظر حتى تختفي قائمة OSD.

**1** ادفع الزر لبدء قائمة الخيارات المعروضة على الشاشة وعرض القائمة الرئيسية.

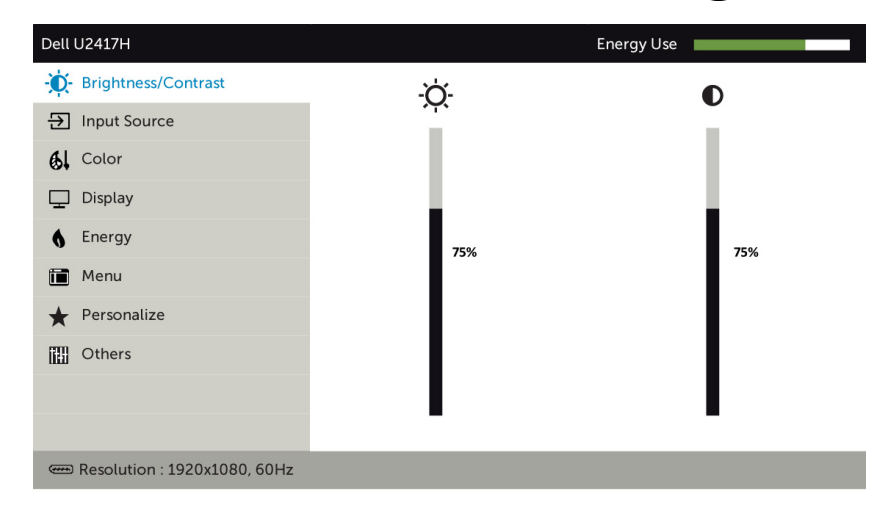

 $\vee$   $\rightarrow$   $\vee$ 

- **2** اضغط على الزرين و للتنقل بين الخيارات. أثناء االنتقال من أيقونة ألخرى يتم تظليل اسم الخيار.
	- **3** اضغط على الزر أو أو مرة واحدة لتنشيط الخيار المظلل.
		- **4** اضغط على الزرين و لتحديد المعلمة المطلوبة.
- **5** ادفع للدخول إلى شريط التمرير ثم استخدم الزرين أو حسب المؤشرات الموجودة على القائمة، إلجراء تغييراتك.
	- **6** حدد للرجوع إلى القائمة السابقة أو لقبول والعودة إلى القائمة السابقة.

<span id="page-41-0"></span>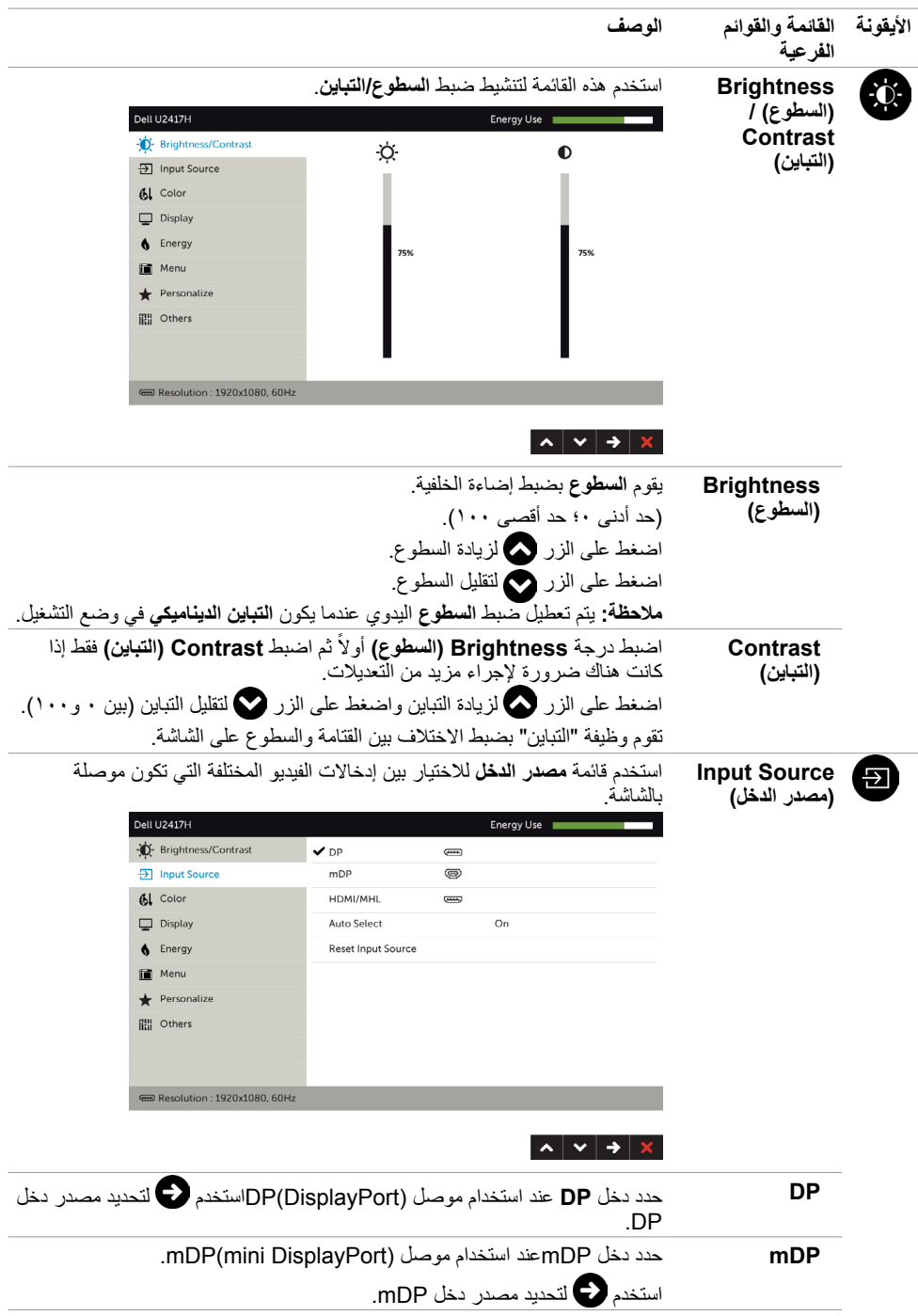

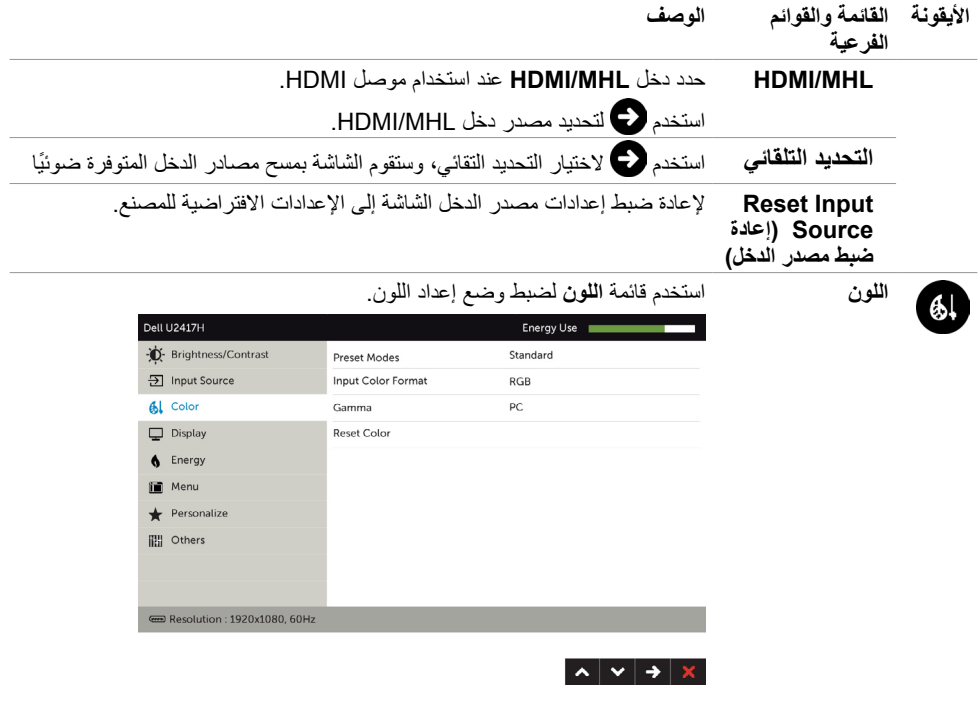

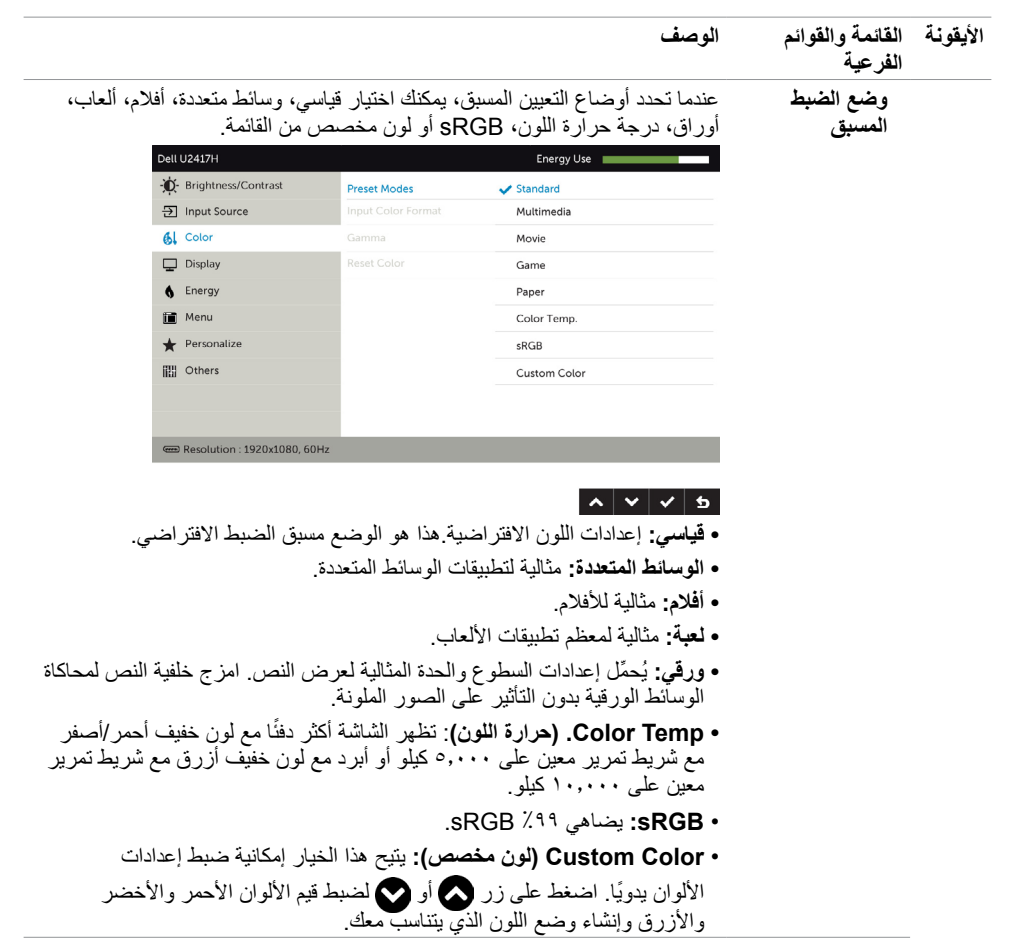

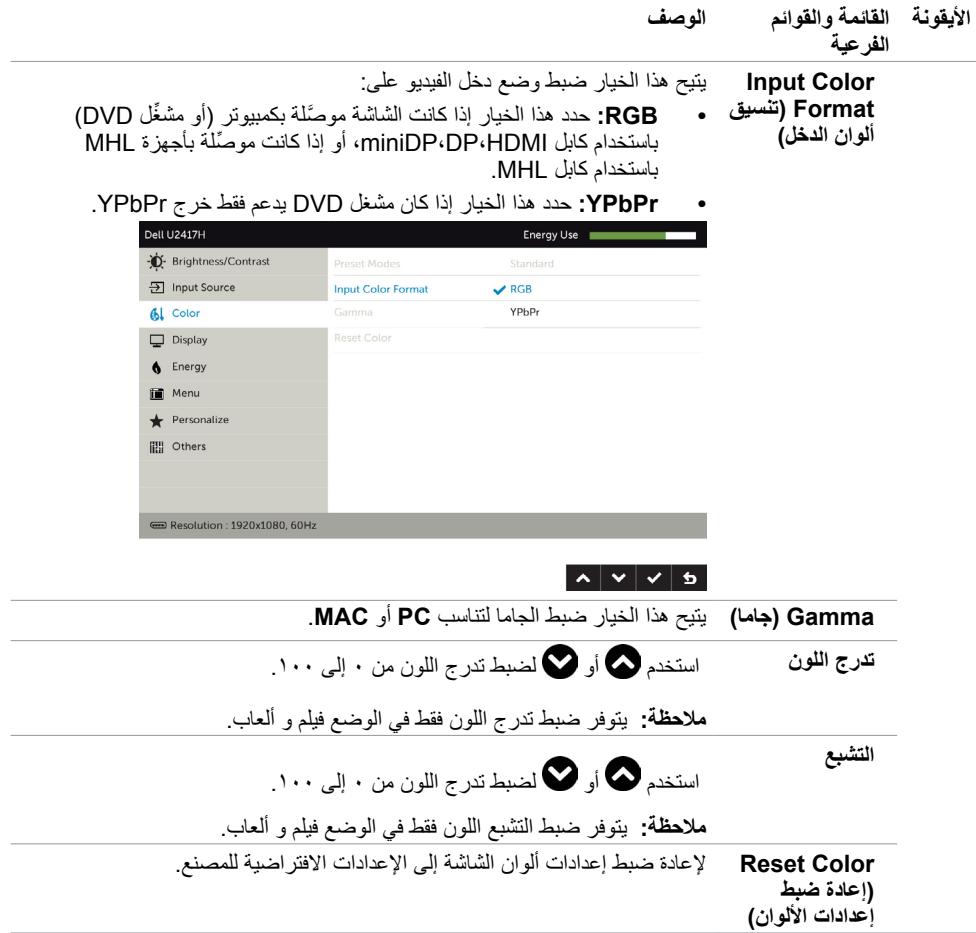

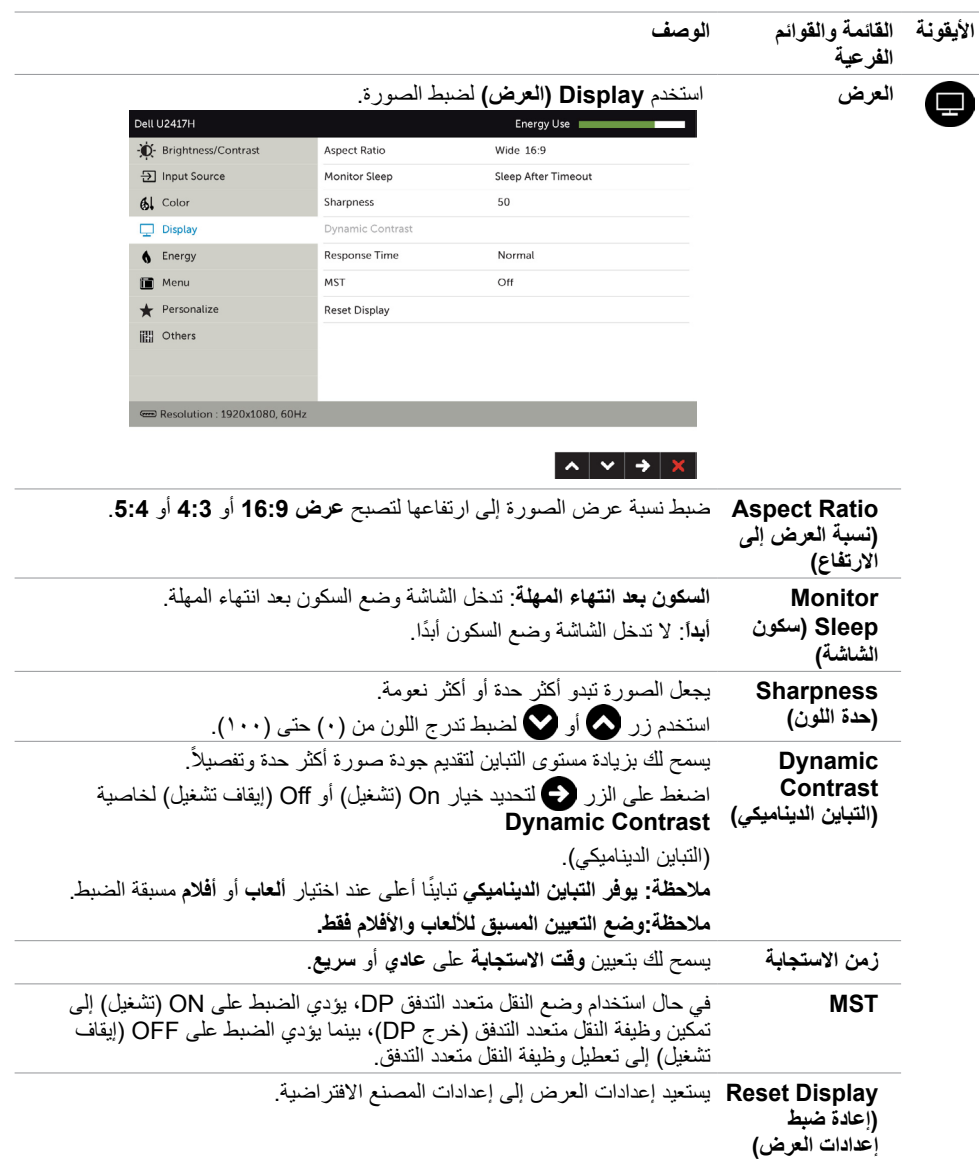

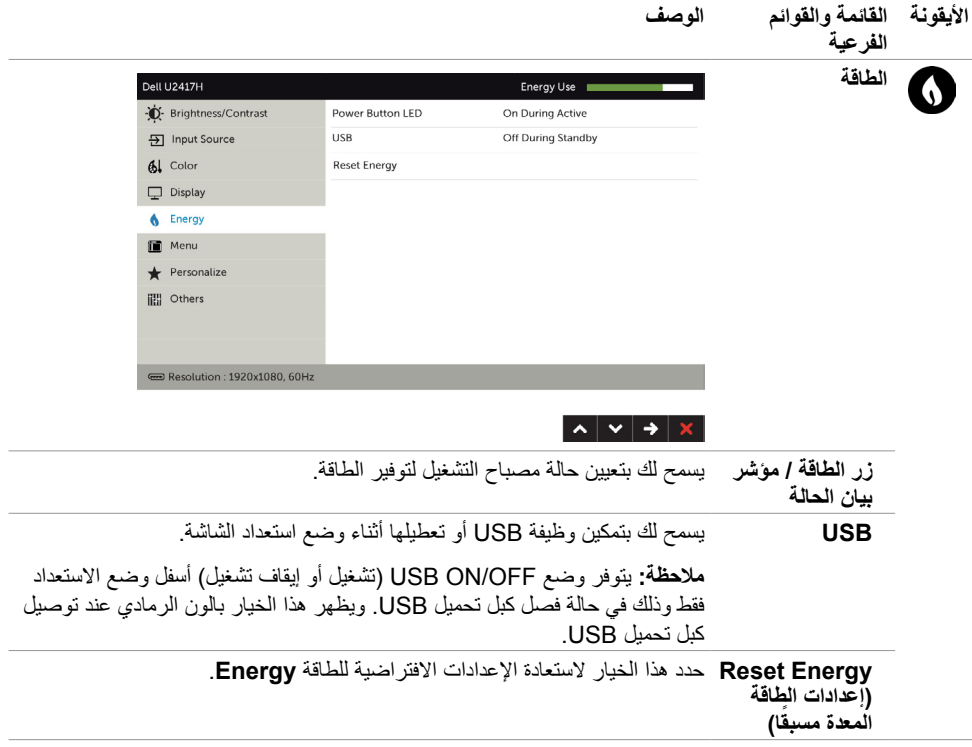

<span id="page-47-0"></span>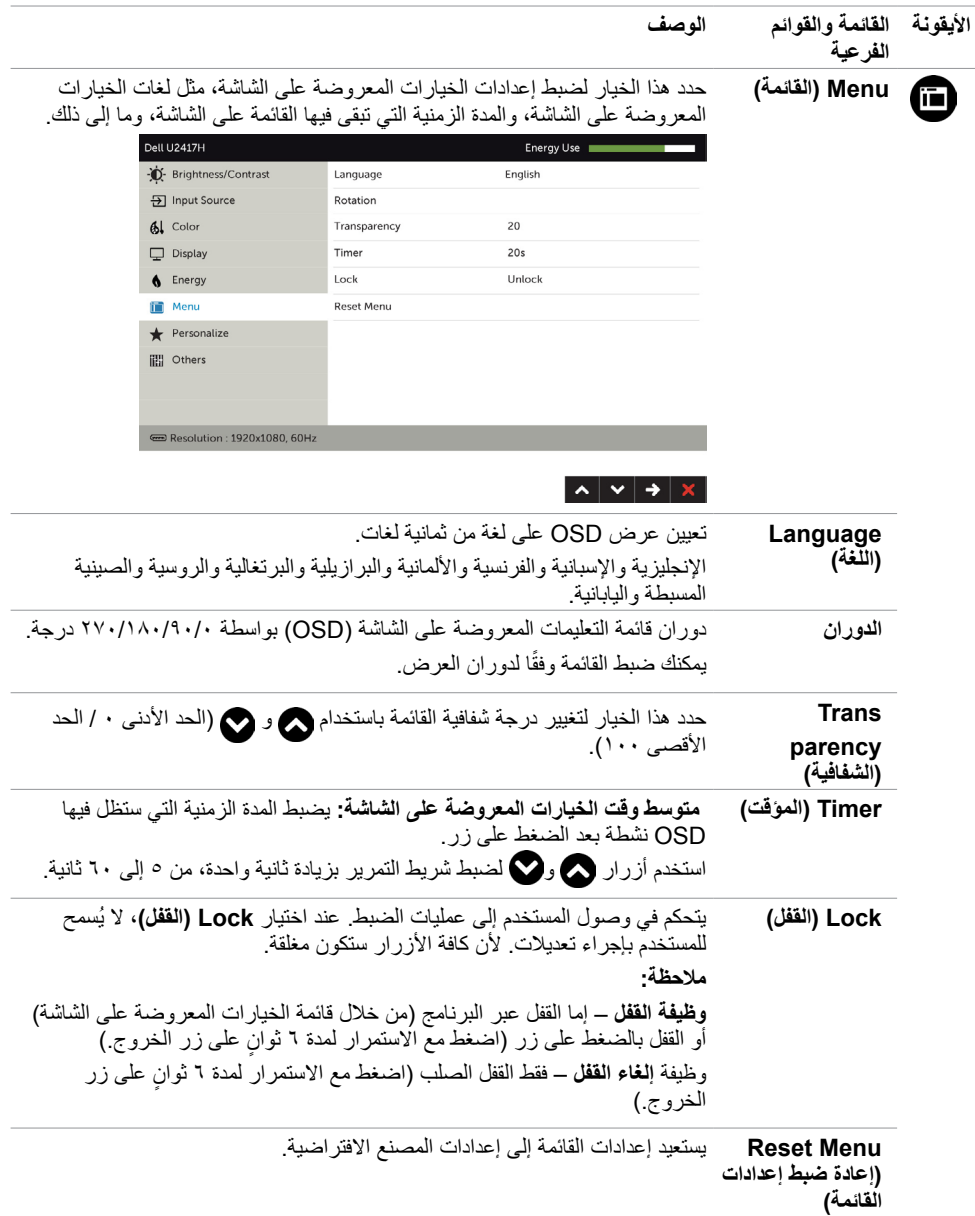

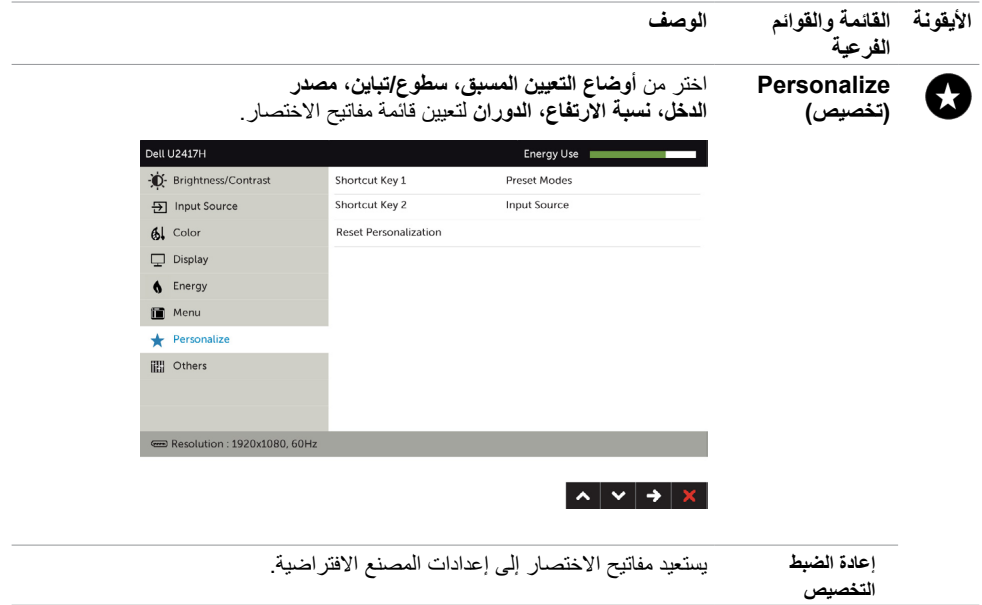

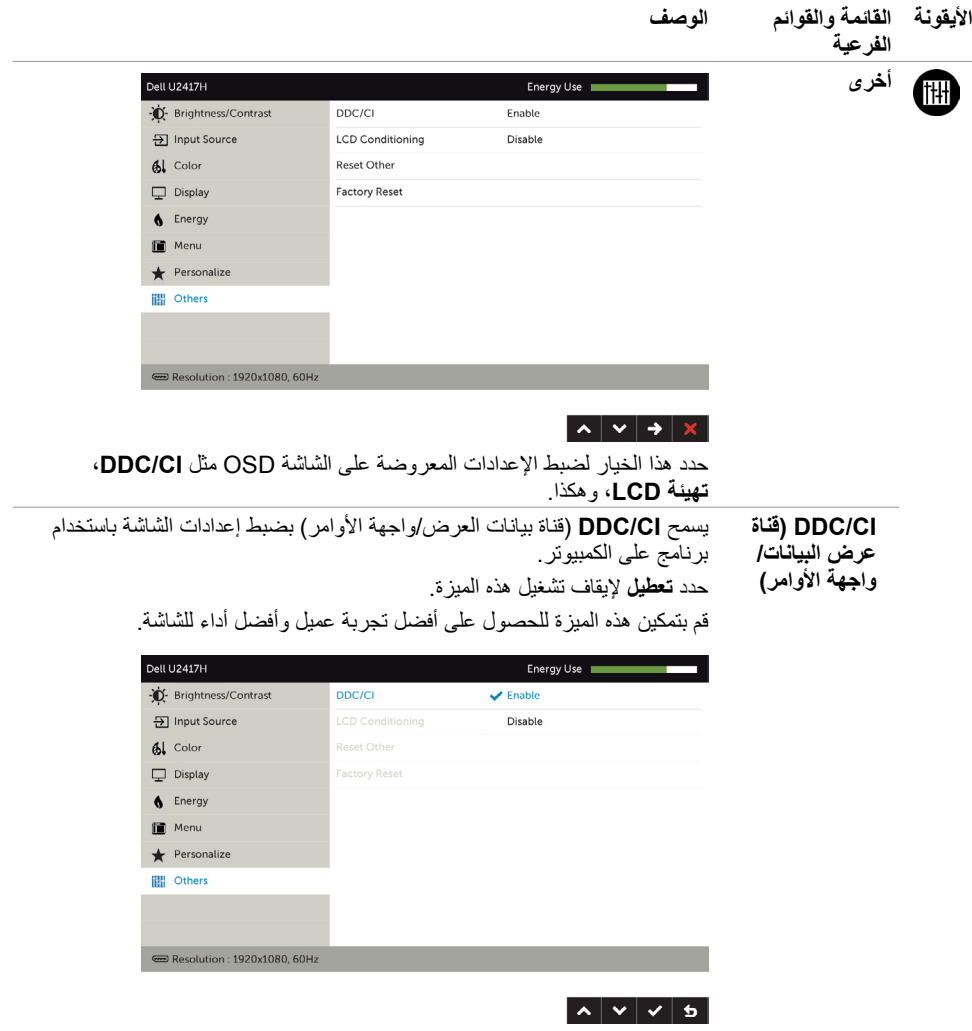

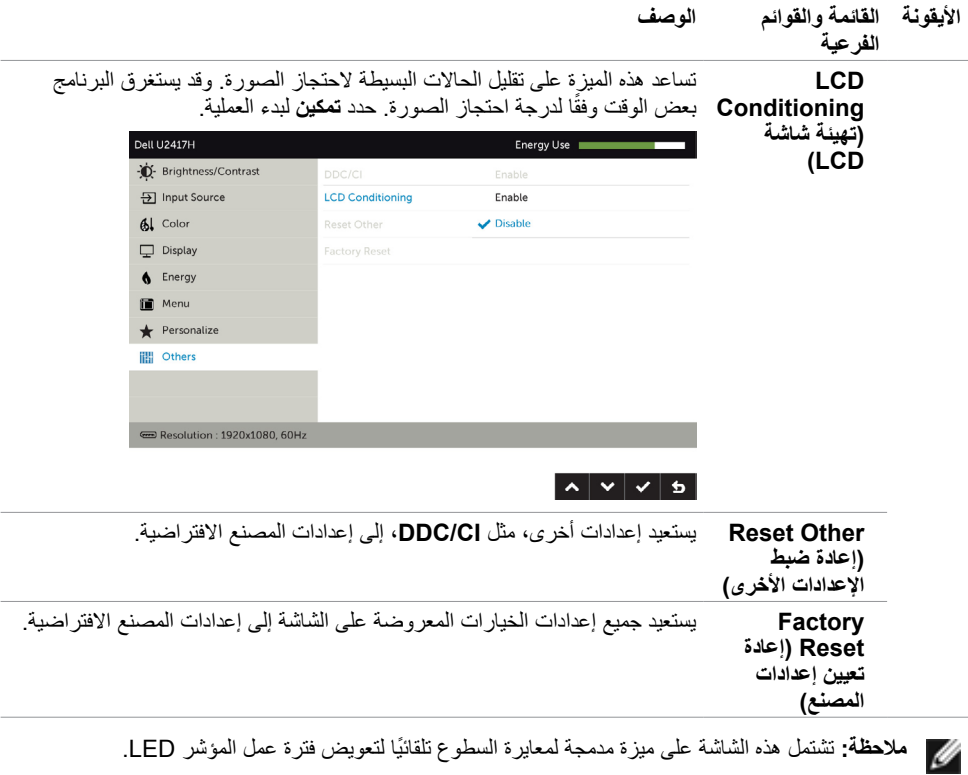

### **Messages Warning OSD( رسائل التحذير بقائمة المعلومات المعروضة على الشاشة(**

عند تمكين خاصية **Contrast Dynamic( التباين الديناميكي(** )في هذه األوضاع مسبقة الضبط: **Game( األلعاب(** أو **Movie( األفالم(**، يتم تعطيل ضبط السطوع اليدوي.

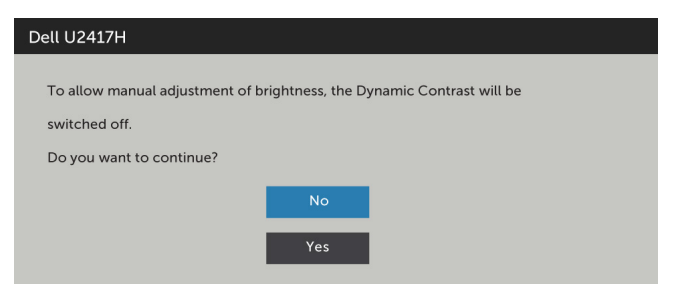

عندما لا تدعم الشاشة وضع دقة معينة ستشاهد الرسالة التالية:

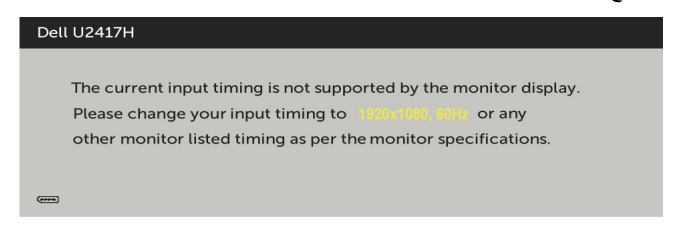

مما يعني أن الشاشة يتعذر عليها التزامن مع اإلشارة التي يتم استالمها من الكمبيوتر. [انظر خصائص الشاشة لمعر](#page-9-0)فة نطاقات التردد الأفقي والرأسي القابلة للتوجيه بواسطة هذا الكمبيوتر . الوضع الموصى به ١٩٢٠ × ١٠٨٠ . ستظهر لك الرسالة التالية قبل تعطيل وظيفة DDC/CI (قناة عرض البيانات/واجهة الأوامر):

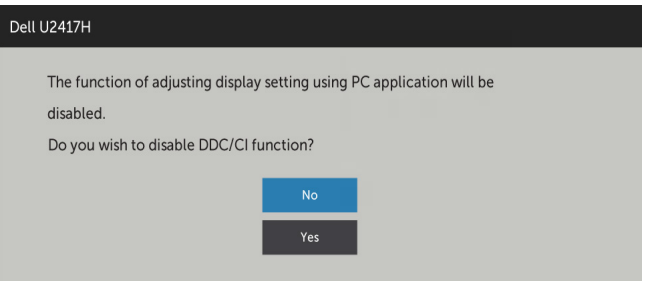

عند دخول الشاشة في وضع **توفير الطاقة**، تظهر الرسالة التالية:

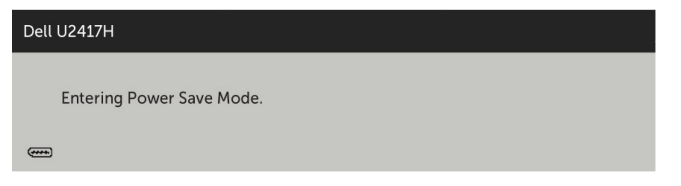

قم بتنشيط الكمبيوتر وإيقاظ الشاشة للوصول إلى [خيارات المعروضة على الشاشة](#page-40-0). إذا ضغطت على أي زر خالف زر الطاقة، ستظهر واحدة من الرسائل التالية حسب اإلدخال المحدد:

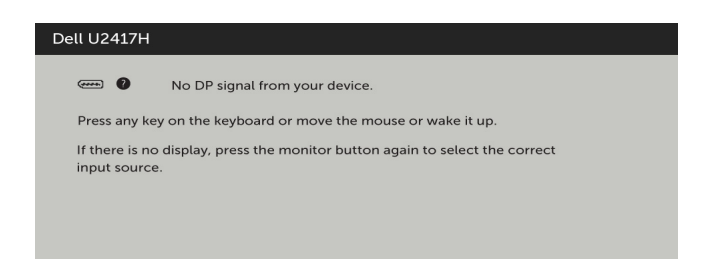

في حالة تحديد دخلDP أو mDP أو MHL/HDMI وعدم توصيل الكبل المناظر، سيظهر مربع الحوار المتحرك كما هو موضح أدناه.

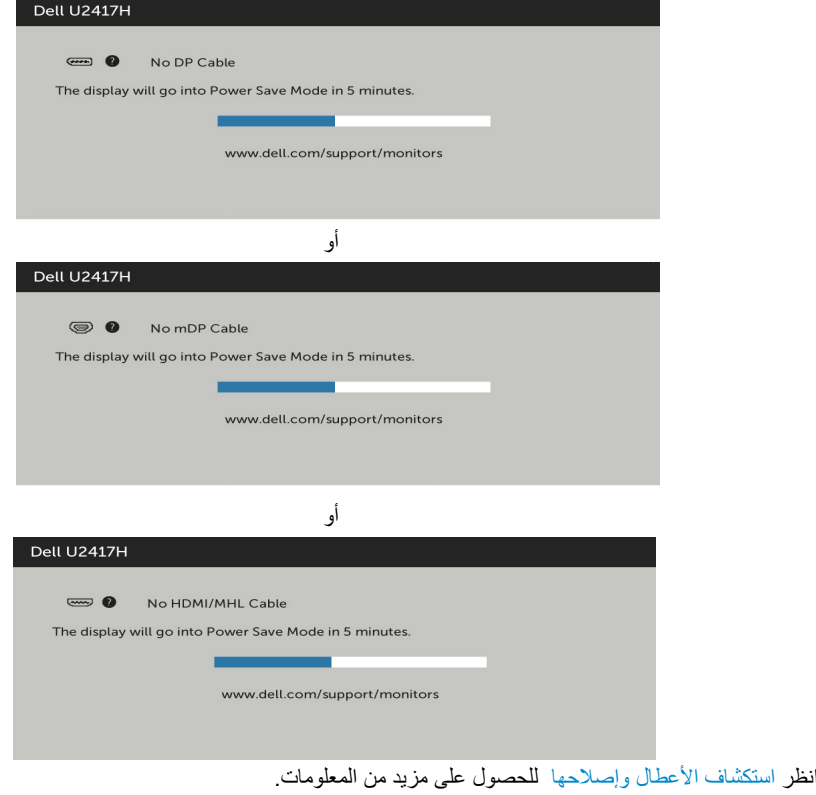

<span id="page-53-0"></span> **تحذير: قبل الشروع في تنفيذ أي من اإلجراءات الواردة في هذا القسم، يرجى اتباع [التعليمات المتعلقة بالسالمة](#page-58-0).**

## **اختبار ذاتي**

توفر شاشتك ميزة االختبار الذاتي الذي يسمح بالتحقق مما إذا كانت الشاشة تعمل بشكل صحيح. إذا تم توصيل الشاشة والكمبيوتر بشكل صحيح لكن الشاشة ما زالت مظلمة، فقم بتشغيل االختبار الذاتي للشاشة عن طريق تنفيذ الخطوات التالية:

- **1** أوقف تشغيل الكمبيوتر والشاشة.
- **2** انزع كبل الفيديو من الجهة الخلفية للكمبيوتر. لضمان التشغيل الصحيح لالختبار الذاتي قم بإزالة جميع الكابالت الرقمية والتناظرية من خلف الكمبيوتر.
	- **3** قم بتشغيل الشاشة.

يجب أن يظهر مربع الحوار المنبثق على الشاشة )في مقابل الخلفية السوداء( إذا تعذر على الشاشة استشعار إشارة فيديو وأن تعمل بشكل صحيح. أثناء التواجد في وضّع الاختبار الذاتي، يبقى مؤشر LED الخاص بالطاقة باللون الأبيض. أيضًا، استنادًا إلى الدخل المحدد، سيتم تمرير أحد مربعات الحوار المعروضة أدناه بشكل مستمر خالل الشاشة.

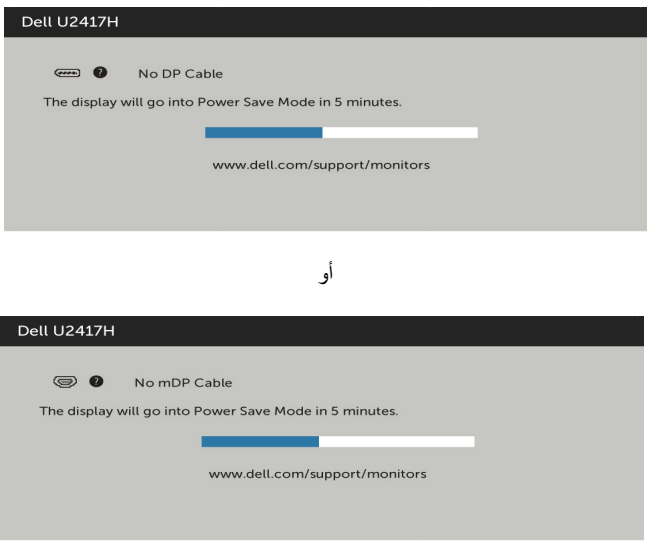

أو

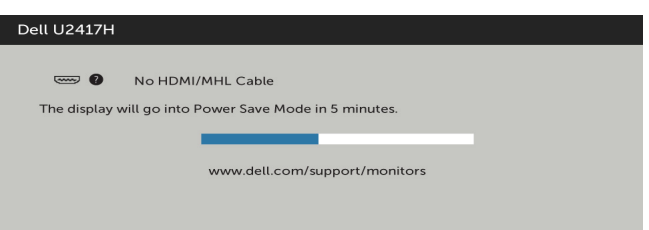

- ًا. ً أو تالف **4** ً يظهر هذا المربع أيضا أثناء تشغيل النظام العادي، إذا أصبح كابل الفيديو مفصوال
	- **5** ّ أطفأ شاشتك وأعد توصيل كابل الفيديو؛ ثم شغل كًل من الكمبيوتر والشاشة.

إذا بقيت الشاشة فارغة بعد استخدام اإلجراء السابق، تحقق من وحدة تحكم الفيديو والكمبيوتر، ألن الشاشة تعمل بشكل صحيح.

### **تشخصيات مضمنة**

<span id="page-55-0"></span>تشتمل الشاشة على أداة تشخيص مضمنة تساعد في تحديد ما إذا كانت الحالة غير الطبيعية للشاشة التي تواجهها مشكلة موروثة في الشاشة، أو الكمبيوتر وبطاقة الفيديو.

**مالحظة:** يمكنك تشغيل المؤشرات الداخلية فقط عندما ال يكون كابل الفيديو موصوًل والشاشة في وضع االختبار الذاتي.

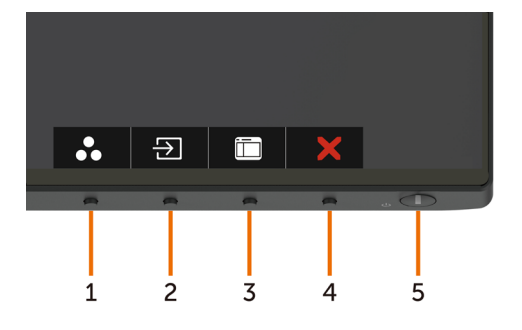

لتشغيل التشخيصات المضمنة:

- **1** تأكد من نظافة الشاشة )ال توجد جسيمات أتربة على سطح الشاشة(.
- **2** افصل كابل )كابالت( الفيديو من خلف الكمبيوتر أو الشاشة. ثم تدخل الشاشة في وضع االختبار الذاتي.
- **3** اضغط مع االستمرار على **الزر 1** و**الزر 4** في اللوحة األمامية، في نفس الوقت لمدة ثانيتين. ستظهر شاشة رمادية اللون.
	- ًا عن أي شيء غير طبيعي. **4** افحص الشاشة بعناية بحث
	- **5** اضغط على **الزر 4** في اللوحة األمامية مرة أخرى. يتغير لون الشاشة إلى اللون األحمر.
		- **6** افحص الشاشة للتأكد من عدم وجود أي حاالت غير طبيعية.
	- **7** كرر الخطوتين 5 و6 لفحص الشاشة باأللوان األخضر واألزرق واألسود واألبيض وشاشات النصوص.

يكتمل االختبار عند ظهور شاشة النص. للخروج، اضغط على **الزر 4** مرة أخرى. إذا لم تكتشف أي شيء غير طبيعي في الشاشة عند استخدام أداة التشخيص المضمنة، فإن الشاشة تعمل بشكل صحيح. تحقق من بطاقة الفيديو والكمبيوتر.

### **مشكالت شائعة**

يحتوى الجدول التالي على معلومات عامة عن مشكالت الشاشة الشائعة المحتمل مواجهتها والحلول الممكنة:

<span id="page-56-0"></span>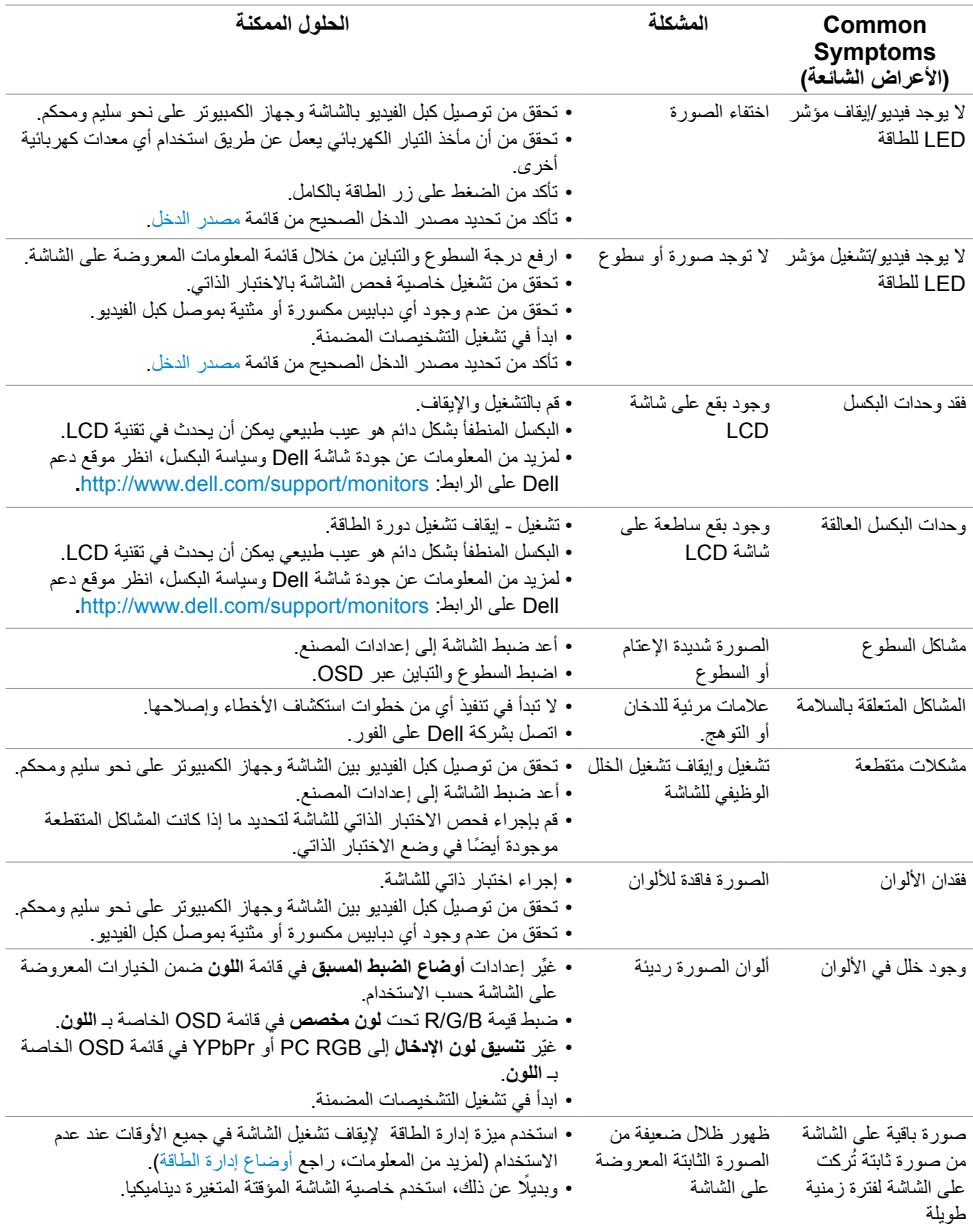

# **المشكالت الخاصة بالمنتج**

<span id="page-57-0"></span>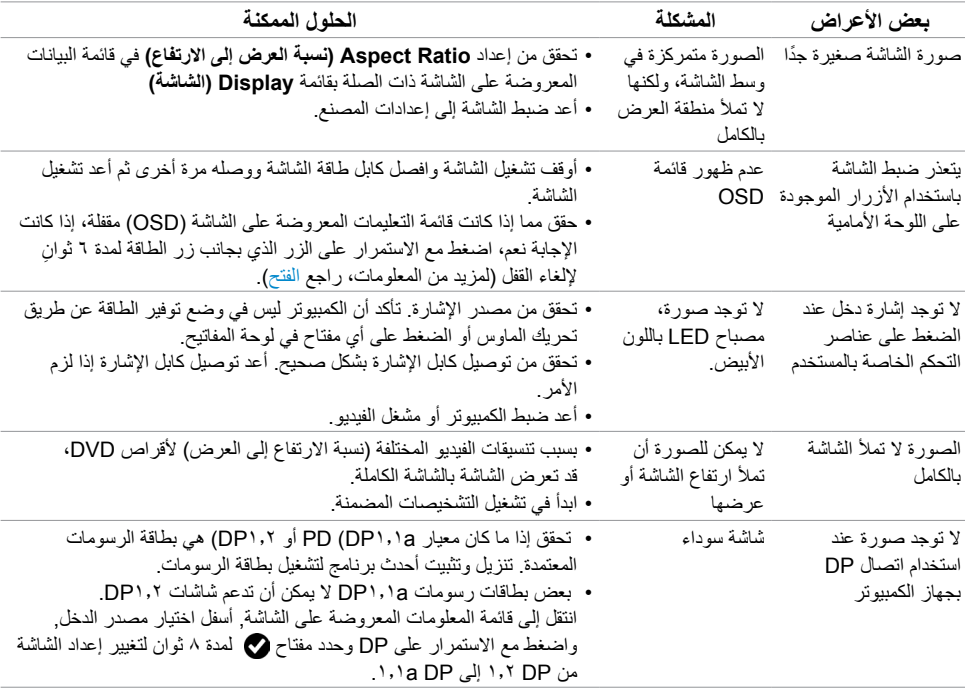

# **المشاكل الخاصة بالوصلة عالية الدقة لألجهزة المحمولة )MHL)**

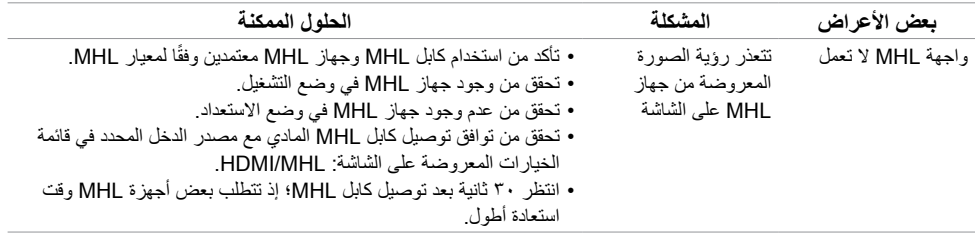

### **التعليمات المتعلقة بالسالمة**

<span id="page-58-0"></span>بالنسبة للشاشات التي بها إطارات المعة يجب أن يفكر المستخدم في وضع الشاشة ألن اإلطار قد يسبب انعكاسات مزعجة من الضوء المحيط والأسطح اللامعة.

 **تحذير: استخدام عناصر تحكم أو عمليات ضبط أو إجراءات غير تلك المذكورة في هذا المستند قد يؤدي إلى التعرض للصدمة، أو المخاطر الكهربائية، و/أو المخاطر الكيميائية.** للحصول على معلومات حول تعليمات السالمة، يرجى الرجوع إلى المعلومات الخاصة بالسالمة والبيئة والمعلومات التنظيمية )SERI).

## **إخطارات FCC( الواليات المتحدة فقط( والمعلومات التنظيمية األخرى**

للحصول على مالحظات FCC والمعلومات التنظيمية األخرى، راجع موقع التوافق التنظيمي الموجود على www.dell.com/regulatory\_compliance

## **االتصال بشركة Dell**

 **مالحظة:** إذا لم يكن لديك اتصال نشط باإلنترنت، يمكنك العثور على معلومات االتصال على فاتورة شرائك، أو إيصال العبوة، أو الفاتورة، أو كتالوج منتج Dell.

تقدم شركة Dell ً خيارات دعم وخدمة متعددة سواء عبر شبكة اإلنترنت أو الهاتف. إال أن توافر هذه الخدمات يختلف تبعا الختالف البلد والمنتج، ومن ثم قد ال يتوافر بعضها في منطقتك.

#### **للحصول على محتوى دعم الشاشة عبر اإلنترنت:**

انظر www.dell.com/support/monitors.

#### **لالتصال بشركة Dell للحصول على الدعم الفني أو لالستفسار عن أمور تتعلق بالمبيعات أو بخدمة العمالء:**

- **1** اذهب إلى [support/com.dell.www](http://www.dell.com/support).
- **2** تحقق من البلد أو المنطقة التي توجد بها في القائمة المنسدلة »اختر دولة/منطقة« بالركن العلوي األيسر من الصفحة.
	- **3** انقر فوق **اتصل بنا** إلى جوار قائمة البالد المنسدلة.
	- ًا الحتياجاتك. **4** حدد رابط الخدمة أو الدعم المناسب وفق
		- **5** اختر الطريقة التي تفضلها لالتصال بالشركة.

**إعداد الشاشة**

### **تعيين دقة الشاشة على 1920 × 1080 )الحد األقصى(**

<span id="page-59-0"></span>للحصول على أفضل أداء، قم بتعيين دقة الشاشة لتكون 1920 × 1080 بكسل عن طريق تنفيذ الخطوات التالية:

#### **في نظام التشغيلVista Windows أو 7 Windows أو 8 Windows ,أو8.1 Windows:**

- **1** في نظامي التشغيل **8** Windows أو**8.1** Windows فقط، حدد تجانب Desktop للتبديل إلى سطح المكتب الكالسيكي.
	- **2** انقر بزر الماوس األيمن فوق سطح المكتب ثم انقر فوق **resolution Screen( دقة الشاشة(**.
	- **3 انقر فوق القائمة المنسدلة ضمن قائمة Resolution Screen( دقة الشاشة( وحدد 1920 x .1080**
		- **4** انقر فوق الزر **OK( موافق(**.

#### **في نظام التشغيل10 Windows:**

- **1** انقر بزر الماوس األيمن على سطح المكتب ثم انقر على ) إعدادات العرض(.
	- **2** انقر فوق **settings display Advanced**.
	- **3** انقر فوق القائمة المنسدلة الدقة واختر 1920 × .1080
		- **4** ثم انقر فوق **Apply** .

**إ**ذا لم تظهر الدقة الموصى بها ضمن الخيارات، فقد يلزم تحديث برنامج تشغيل الرسومات. يرجى اختيار السيناريو أدناه الذي يمثل أفضل وصف لنظام الكمبيوتر الذي تستخدمه، واتبع الخطوات المتوفرة.

### **كمبيوتر Dell**

- **1** اذهب إلى [support/com.dell.www،](http://www.dell.com/support) أدخل عالمة الخدمة الخاصة بك، وقم بتنزيل أحدث عالمة تشغيل لبطاقة الرسومات الخاصة بك.
	- **2** بعد تثبيت برامج التشغيل لمهايئ الرسومات، حاول تعيين الدقة على 1920 × 1080 مرة أخرى.

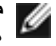

 **مالحظة:** إذا لم تتمكن من ضبط الدقة على 1920 × 1080 فيرجى االتصال بـ Dell لالستعالم عن مهايئ رسومات يدعم هذه الدرجات من الدقة.

### **كمبيوتر خالف Dell**

#### **في نظام التشغيلVista Windows أو 7 Windows أو 8 Windows ,أو8.1 Windows:**

- **1** في نظامي التشغيل **8** Windows أو**8.1** Windows فقط، حدد تجانب Desktop للتبديل إلى سطح المكتب الكالسيكي.
	- **2** انقر بزر الماوس األيمن فوق سطح المكتب ثم انقر فوق **Personalization( تخصيص(**.
		- **3** انقر فوق **تغيير إعدادات العرض**.
			- **4** انقر فوق **إعدادات متقدمة**.
- **5** حدد مزود المتحكم في الرسومات الخاص بك من الوصف الموجود أعلى النافذة )مثال: Intel ،ATI ،NVIDIA، إلخ(.
	- **6** َّ راجع موقع مزود بطاقة الرسومات لبرنامج التشغيل المحدث )مثال: [com.ATI.www://http](http://www.ATI.com) أو [com.NVIDIA.www://http](http://www.NVIDIA.com)).
	- **7** بعد تثبيت برامج التشغيل لمهايئ الرسومات، حاول تعيين الدقة على 1920 **× 1080** مرة أخرى.

#### **في نظام التشغيل10 Windows:**

- **1** انقر بزر الماوس األيمن على سطح المكتب ثم انقر على ) إعدادات العرض(.
	- **2** انقر فوق **settings display Advanced**.
	- 3 انقر فوق **properties adapter Display** .
- **4** حدد مزود المتحكم في الرسومات الخاص بك من الوصف الموجود أعلى النافذة )مثال: Intel ،ATI ،NVIDIA، إلخ(.
	- **5** َّ راجع موقع مزود بطاقة الرسومات لبرنامج التشغيل المحدث )مثال: [com.ATI.www://http](http://www.ATI.com) أو [com.NVIDIA.www://http](http://www.NVIDIA.com)).
	- **6** بعد تثبيت برامج التشغيل لمهايئ الرسومات، حاول تعيين الدقة على 1920 **× 1080** مرة أخرى.

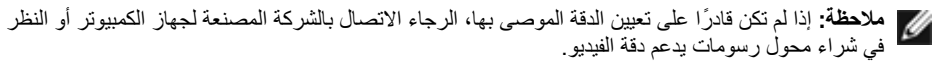

### **إرشادات الصيانة**

**تنظيف الشاشة**

 **تحذير: قبل تنظيف الشاشة، افصل كابل طاقة الشاشة من المأخذ الكهربائي.**

 **تنبيه: اقرأ [تعليمات السالمة](#page-58-0) واتبعها قبل تنظيف الشاشة.**  $\wedge$ 

<span id="page-61-0"></span>اتبع التعليمات الواردة بالقائمة أدناه للتعرف على أفضل الممارسات حال إخراج الشاشة من العبوة أو تنظيفها أو التعامل معها:

- استخدم قطعة قماش ناعمة ونظيفة مبللة قليلاً بالماء لتنظيف الشاشة المضادة للكهرباء الإستاتيكية. واستخدم نوعًا من القماش مخصص لتنظيف الشاشة أو أحد المحاليل المناسبة لتنظيف طبقة الشاشة المضادة للكهرباء اإلستاتيكية إن أمكن. تجنب استخدام البنزين أو التنر أو مادة األمونيا أو مواد التنظيف الكاشطة أو الهواء المضغوط.
- ً استخدم قطعة قماش رطبة ناعمة لتنظيف الشاشة. تجنب استخدام أي نوع من المنظفات حيث إن بعض المنظفات تترك أثرا ً دهنيا على الشاشة.
	- إذا الحظت مسحوق أبيض عند فتح الشاشة، فامسحه بقطعة قماش.
- تعامل مع الشاشة بعناية ألن الشاشة ذات اللون الغامق قد تنخدش أو تظهر عالمات بيضاء أكثر من الشاشة ذات اللون الفاتح.
- ً للمساعدة في الحفاظ على أفضل جودة للصور على شاشتك، استخدم برنامج حفظ شاشة متغير ً ا ديناميكيا وأغلق الشاشة في حالة عدم االستخدام.